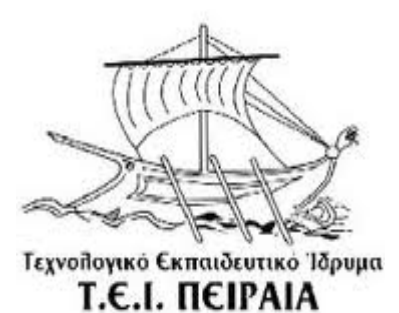

TΕΙ Πειραιά

Τμήμα Αυτοματισμού

Γιώργος Κρανιάς

# **Τίτλος: Ανάπτυξη ιστοσελίδος οδοντιατρείου με δυνατότητα κλεισίματος ραντεβού.**

**Εισηγητής: Κος Ιωάννης Αγγελόπουλος**

# **ΠΕΡΙΕΧΟΜΕΝΑ**

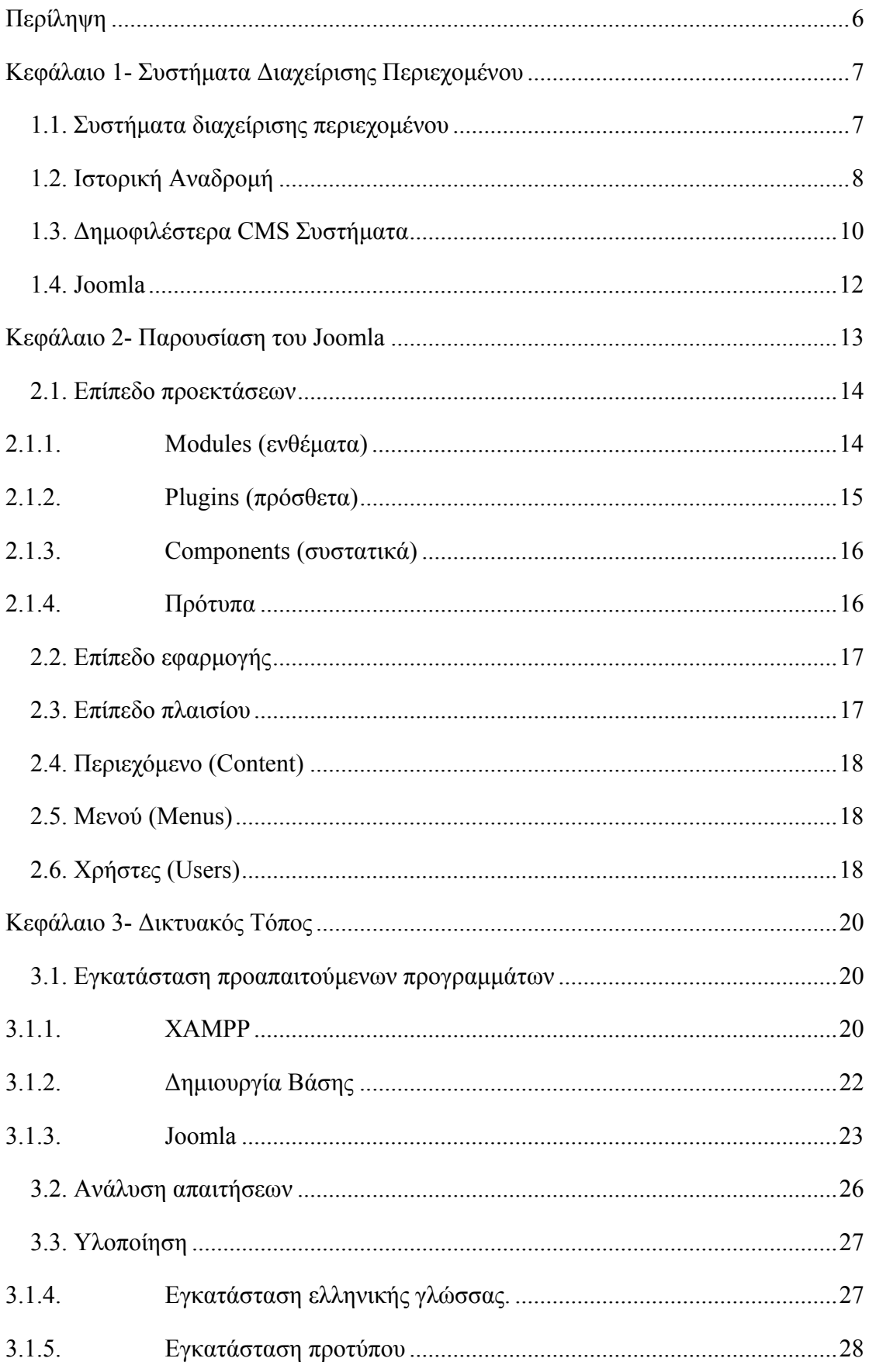

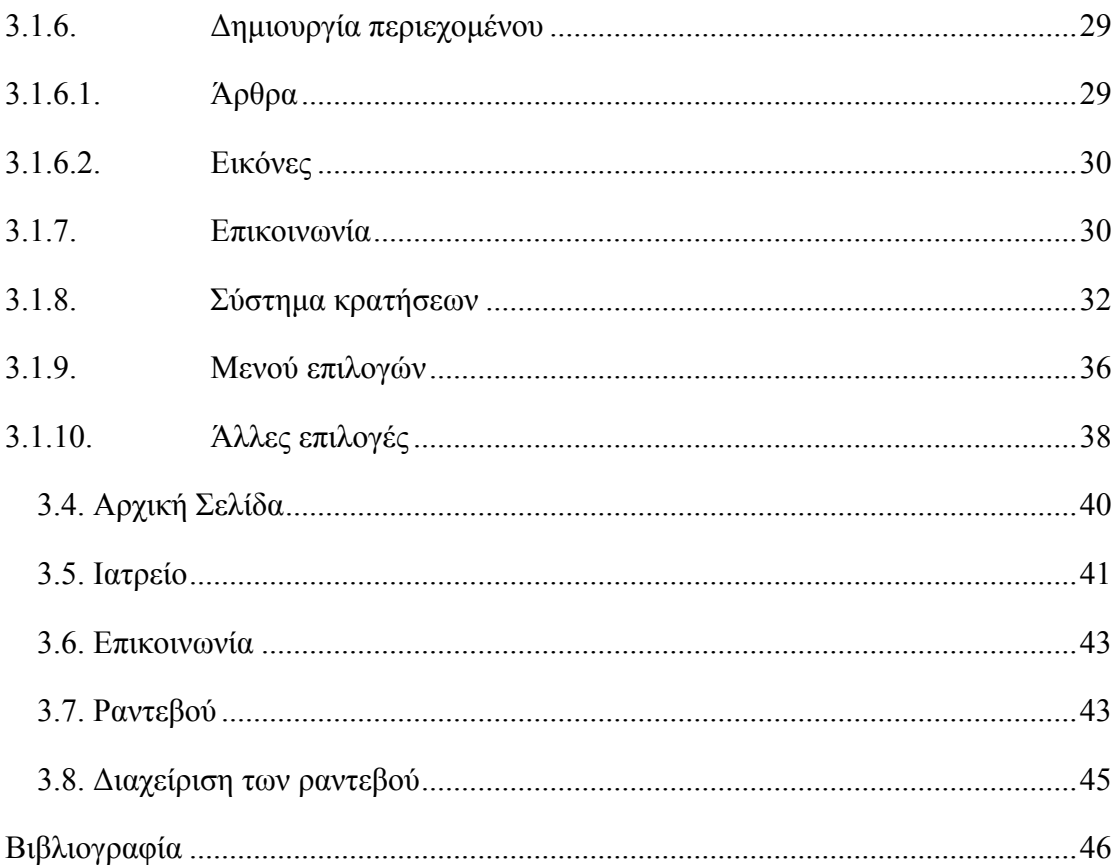

# ΕΙΚΟΝΕΣ

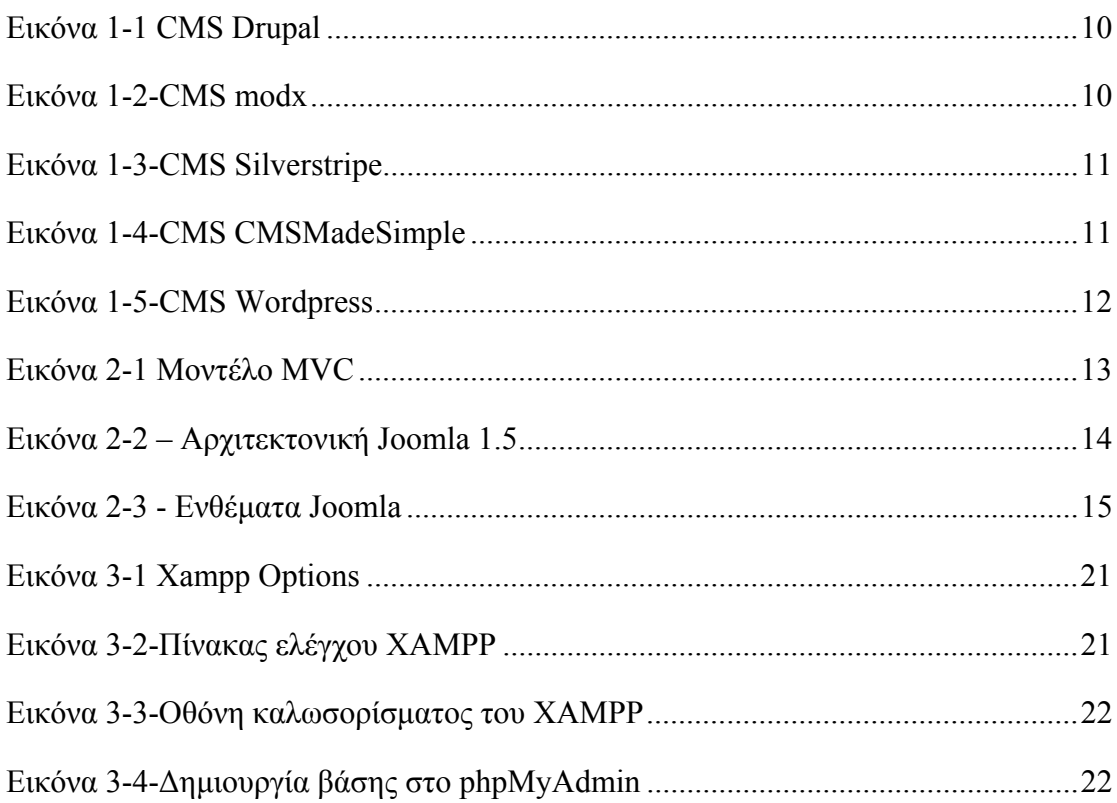

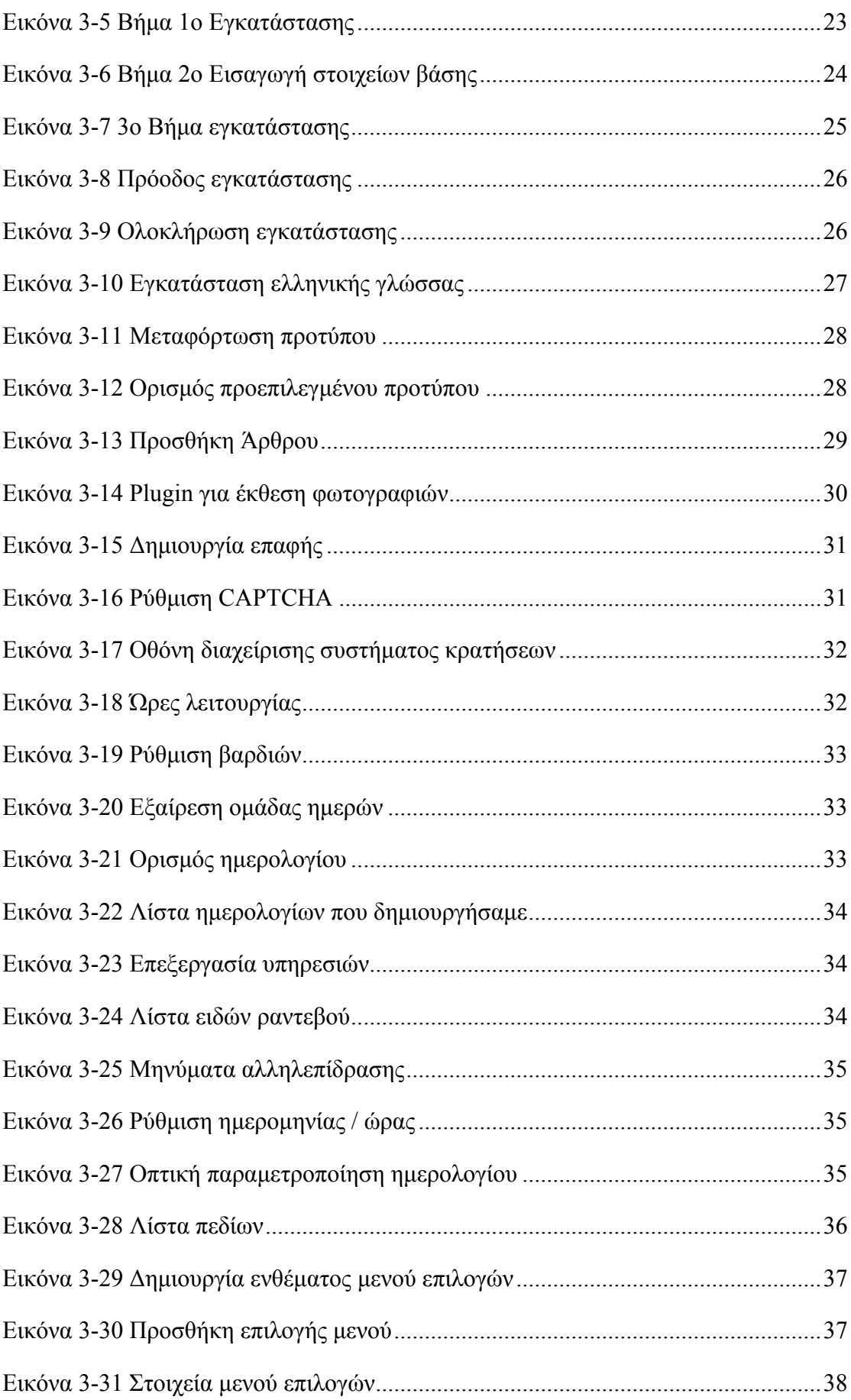

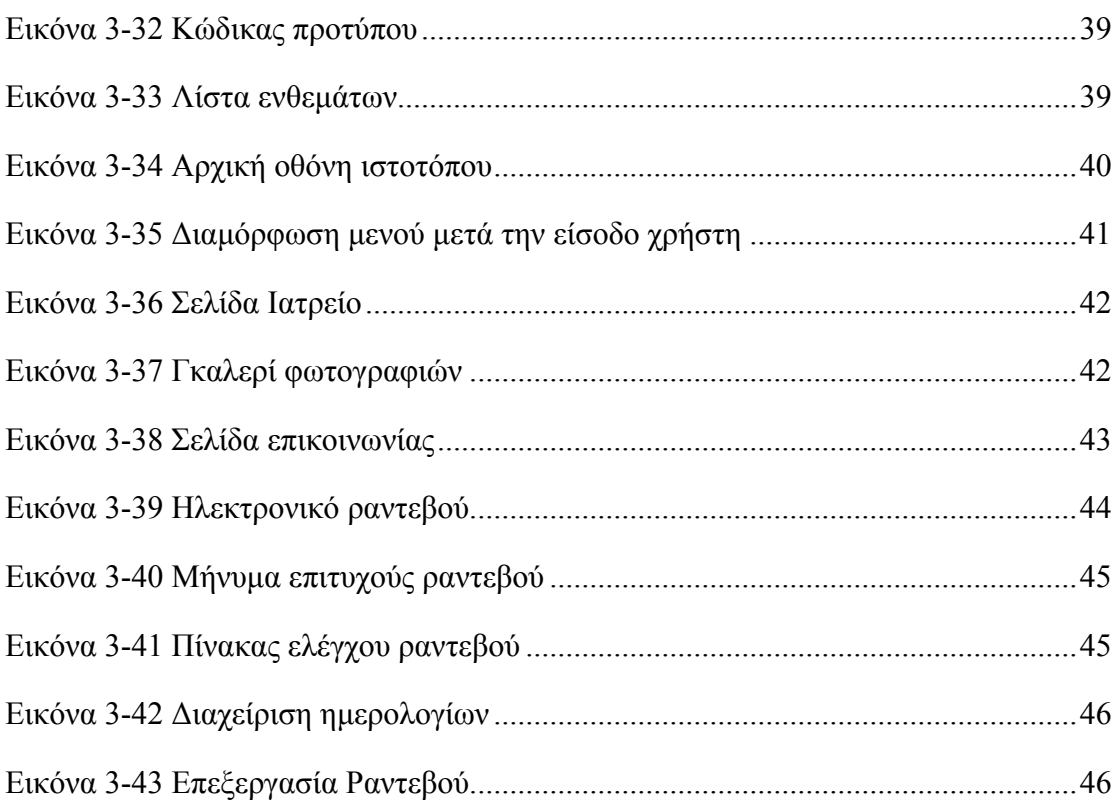

# **Περίληψη**

Σκοπός της παρούσας εργασίας είναι η δημιουργία του δικτυακού τόπου, ο οποίος θα υποστηρίζει ηλεκτρονικό σύστημα κλεισίματος ραντεβού, μέσω ενός συστήματος διαχείρισης περιεχομένου όπως είναι το Joomla.

Στο πρώτο κεφάλαιο, θα προσεγγίσουμε το Joomla σε θεωρητικό επίπεδο και θα αναφερθούμε συνοπτικά και σε άλλα συστήματα διαχείρισης περιεχομένου.

Στο δεύτερο κεφάλαιο θα αναλύσουμε τα τεχνικά χαρακτηριστικά του Joomla, στο επίπεδο της αρχιτεκτονικής του. Θα αναφερθούμε στις κυριότερες δυνατότητές του.

Στη συνέχεια θα ακολουθήσει η υλοποίηση του ιστοτόπου, που θα αποτελέσει αντικείμενο του τρίτου κεφαλαίου. Στο πρώτο μέρος του κεφαλαίου, θα ασχοληθούμε με την διαχείριση του συστήματος (backend), ενώ στο δεύτερο με τα αποτελέσματα που θα προκύψουν μέσω της διαχείρισης (frontend).

# **Συστήματα Διαχείρισης Περιεχομένου**

Ένα σύστημα διαχείρισης περιεχομένου, περιέχει όλα εκείνα τα εργαλεία, για την δημιουργία ιστοτόπων εύκολα και γρήγορα. Μπορούν να χρησιμοποιηθούν για την κατασκευή οποιουδήποτε είδους Η κατασκευή μπορεί να περιλαμβάνει όλων των ειδών των δικτυακών τόπων όπως προσωπικές σελίδες, ημερολόγια ιστού (blogs), εμπορικά δικτυακά καταστήματα (eshops) ακόμη και κοινωνικές σελίδες δικτύωσης.

Το περιεχόμενο των ιστοτόπων είναι δυναμικό, αποθηκεύεται σε βάσεις δεδομένων και μπορεί να ανανεώνεται γρήγορα και εύκολα χωρίς να απαιτούνται ιδιαίτερες γνώσεις προγραμματισμού.

# **Συστήματα διαχείρισης περιεχομένου**

Ένα Σύστημα Διαχείρισης Περιεχομένου χωρίζει το σχεδιασμό και τη διαχείριση της ιστοσελίδας από την προβολή του περιεχομένου. Εάν προσπαθήσουμε να δημιουργήσουμε ένα στατικό δικτυακό τόπο θα ανακαλύψουμε την δυσκολία ενημέρωσής του με νέες σελίδες. Ακόμα πιο επίπονη διαδικασία είναι η προσθήκη διαφορετικών μενού σε αυτές τις νέες σελίδες. Ένα Σύστημα Διαχείρισης Περιεχομένου αναλαμβάνει την αυτοματοποίηση αυτών των διαδικασιών και αφήνει τον δημιουργό να επικεντρωθεί αυστηρά στο περιεχόμενο.

Σύμφωνα με την Wikipedia (Content Management System, 2011):

*"Ένα σύστημα διαχείρισης περιεχομένου, παρέχει τα κατάλληλα εργαλεία δημιουργίας ενός δικτυακού τόπου, αλλά και τις δυνατότητες που καθιστούν εύκολη την διαχείριση δικτυακών τόπων, μέσω ενός ομαδικού περιβάλλοντος χρηστών"* 

Τα εργαλεία αυτού του συστήματος χρησιμοποιούνται για να παρέχουν:

- **Ασφάλεια στην πρόσβαση**: Με την δημιουργία χρηστών και δικαιωμάτων μπορούμε να καθορίσουμε το επίπεδο πρόσβασης. Έτσι μπορούμε να αναθέσουμε συγκεκριμένες αρμοδιότητες σε ένα άτομο ή να απαγορέψουμε ανάλογα κάποιες. Για παράδειγμα μπορούμε να δημιουργήσουμε ένα χρήστη ο οποίος θα μπορεί να τροποποιήσει ένα άρθρο, αλλά δεν θα μπορεί να το σβήσει.
- **Εύκολη διαχείριση των δεδομένων**: Εφόσον όλα τα δεδομένα αποθηκεύονται σε μια βάση δεδομένων, η πρόσβαση και η διαχείριση αυτών

γίνεται αρκετά εύκολα. Η επικαιροποίηση των δεδομένων συνιστά μια απλή διαδικασία

- **Γεννήτρια αναφορών και στατιστικών**: Η οργάνωση των δεδομένων, μας δίνει την δυνατότητα παροχής στατιστικών στοιχείων. Επίσης η εκτύπωση αναφορών γίνεται εύκολα μέσω ερωτημάτων στην βάση.
- **Υποστήριξη για πολυμέσα**: Υπάρχει η δυνατότητα διαχείρισης οποιουδήποτε αρχείου όπως απλά έγγραφα, ταινίες, εικόνες.

Τα συστήματα διαχείρισης περιεχομένου, συνήθως αποτελούνται από δύο μέρη:

- **back-end**: Αποτελεί το σύστημα διαχείρισης του Joomla, που παρέχει όλα εκείνα τα εργαλεία για την δημιουργία του ιστοτόπου.
- **front-end**: Είναι το τμήμα που βλέπει ο επισκέπτης, δηλαδή ο ίδιος ο ιστότοπος. Ουσιαστικά το front-end είναι το αποτέλεσμα των ενεργειών που γίνονται στο back-end.

Οι συνηθέστερες ενέργειες που γίνονται στο back-end είναι:

- **Ενεργοποίηση συστήματος εισόδου**: Χρησιμοποιείται για την δημιουργία μιας οθόνης εισόδου για την διαπίστευση του χρήστη κατά την επίσκεψή του στον δικτυακό τόπο. Επίσης δίνει την δυνατότητα εγγραφής ενός χρήστη. Ο εγγεγραμμένος χρήστης μπορεί να χρήζει ιδιαίτερων δικαιωμάτων, όπως για παράδειγμα η επίσκεψη σε σελίδες που δεν μπορεί να δει ο απλός επισκέπτης του ιστοτόπου.
- **Ενεργοποίηση συστήματος δημοφιλέστερων ή νεότερων άρθρων**: Παρέχει την δυνατότητα εμφάνισης των δημοφιλέστερων στοιχείων σε έναν δικτυακό τόπο (άρθρων, εικόνων, ταινιών κλπ).
- **Δημιουργία ψηφοφοριών**: Παρέχει την δυνατότητα δημοσκοπήσεων.
- **Παροχή πεδίου αναζήτησης**: Παρέχει την δυνατότητα αναζήτησης των περιεχομένων του ιστότοπου.
- **Πολύγλωσση υποστήριξη**: Παρέχει την δυνατότητα δημιουργίας ιστοσελίδων σε πολλές γλώσσες.

# **Ιστορική Αναδρομή**

Με την ανάπτυξη του διαδικτύου υπήρξε ανάγκη δημιουργίας αποδοτικότερων εργαλείων δημιουργίας ιστοσελίδων. Η φράση "catch-all" επινοήθηκε για να περιγράψει το ευρύ φάσμα των συστημάτων που επέτρεπαν στους χρήστες την δημιουργία, επεξεργασία και διαχείριση του περιεχομένου μιας ιστοσελίδας.

Στις αρχές του 1990, υπήρξε η πρώτη δυνατότητα ενημέρωσης του διαδικτυακού περιεχομένου με προϊόντα που είχαν αναπτυχθεί από την Microsoft και την Lotus, ενώ το πρώτο υποτυπώδες σύστημα διαχείρισης περιεχομένου ήταν το StoryServer από την Vignette γύρω στο 1996. Τα χρόνια που ακολούθησαν παρουσιάστηκαν αρκετές προτάσεις προετοιμάζοντας για την ανάπτυξη που θα είχαν σήμερα τα CMS.

Παρ' όλα αυτά μεταξύ του 2000 και 2005 υπήρξε ένα μαζικό κύμα συγχωνεύσεων και εξαγορών μεταξύ των εταιρειών που δραστηριοποιούνταν στο συγκεκριμένο χώρο. Τα συστήματα που είχαν δημιουργηθεί εγκαταλείφτηκαν με αποτέλεσμα οι χρήστες να μείνουν χωρίς υποστήριξη.

Η αγορά όμως γρήγορα επανέκαμψε και το 2007 υπήρχαν ουσιαστικά τρεις τύποι συστημάτων:

- **Αποσύνδεσης**: Εξυπηρετούσαν την σχεδίαση του ιστοτόπου σε τοπικό επίπεδο και στη συνέχεια γίνονταν μεταφόρτωση του περιεχομένου στο διαδίκτυο. Απαιτούσαν την εγκατάσταση κάποιας εφαρμογής τοπικά.
- **Απ' ευθείας σύνδεσης**: Αυτά τα συστήματα δεν χρειαζόντουσαν εγκατάσταση κάποιου προγράμματος, αφού το πρόγραμμα διαχείρισης ήταν από μόνο του ένας δικτυακός τόπος που μπορούσες να συνδεθείς με όνομα χρήστη και συνθηματικά.
- **Υβριδικά συστήματα**: Υποστήριζαν και τις δύο λειτουργίες (on-line, offline).

Σήμερα τα CMS έχουν γίνει εξαιρετικά πολύπλοκα, επιτρέποντας στους χρήστες να κάνουν σχεδόν τα πάντα, χωρίς την συγγραφή ούτε μιας γραμμής κώδικα. Οι νέες εξελίξεις έχουν ενσωματώσει πρακτικές μάρκετινγκ όπως συστήματα αποστολής μαζικών μηνυμάτων μέσω ενσωματωμένου ηλεκτρονικού ταχυδρομείου, παρακολούθηση στατιστικών στοιχείων, δημιουργία δημοσκοπήσεων και μια σειρά άλλων δυνατοτήτων.

# **Δημοφιλέστερα CMS Συστήματα**

Μερικά από τα δημοφιλέστερα CMS παρουσιάζονται στην συνέχεια:

 **Drupal:** Ο κυριότερος ανταγωνιστής του Joomla είναι το Drupal, το οποίο μοιάζει σε αρκετά σημεία με το Joomla. Έχει γραφτεί και αυτό σε php και υποστηρίζεται κυρίως από την mySQL. Ο σχεδιασμός του επιτρέπει την προσθήκη νέων στοιχείων χωρίς την ανάγκη αλλαγής των στοιχείων του πυρήνα του Drupal, ενώ παράλληλα επιτυγχάνεται με αυτό τον τρόπο μεγαλύτερη ευελιξία και ασφάλεια. Το Drupal έχει κατηγορηθεί για αργή απόδοση σε σχέση με το Joomla. Μετρήσεις που έχουν γίνει έχουν δείξει υπεροχή του Joomla σε ποσοστό έως και 44% (Buytaert, 2011).

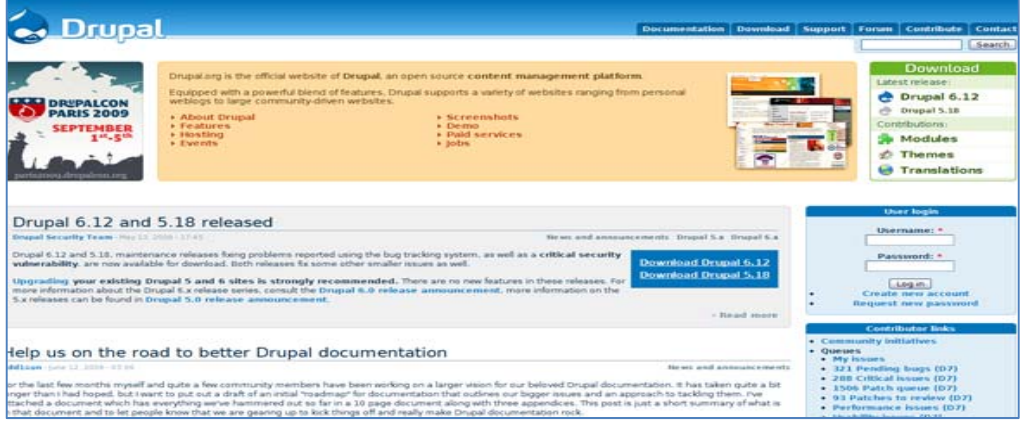

**Εικόνα 0-1 CMS Drupal** 

 **MODx:** Ένα από τα καλύτερα χαρακτηριστικά του MODx, είναι η συμβατότητα με όλες σχεδόν τις πλατφόρμες λογισμικού. Αυτό επιτρέπει στους σχεδιαστές την ανάπτυξη ελκυστικών σελίδων χρησιμοποιώντας πλατφόρμες όπως AJAX.

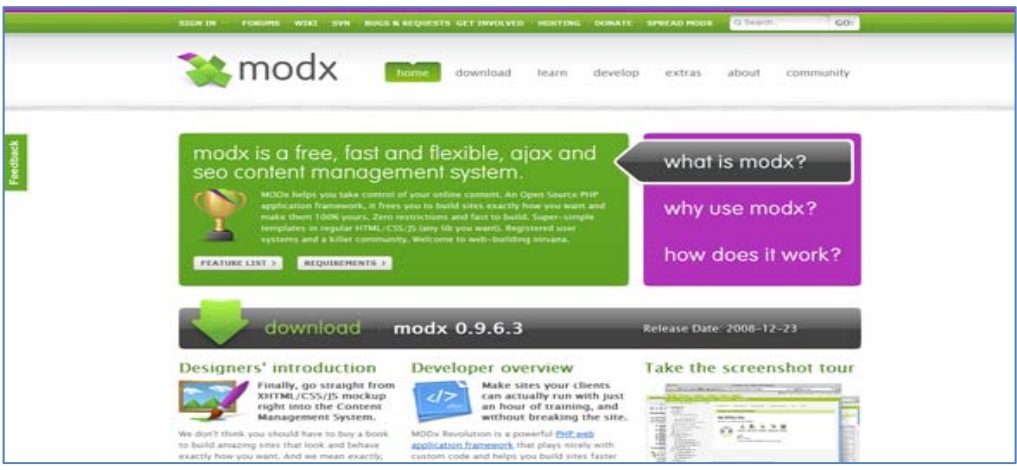

### **Εικόνα 0-2-CMS modx**

 **SilverStripe:** To SilverStripe, ανήκει και αυτό στα ανοιχτού κώδικα CMS για την δημιουργία δικτυακών τόπων. Ο πυρήνας του SilverStripe ονομάζεται Sapphire και έχει γραφεί σε php5 με αντικειμενοστραφή σχεδίαση. Το πλεονέκτημά του είναι η απλή φιλοσοφία του, διευκολύνοντας έτσι προγραμματιστές και σχεδιαστές.

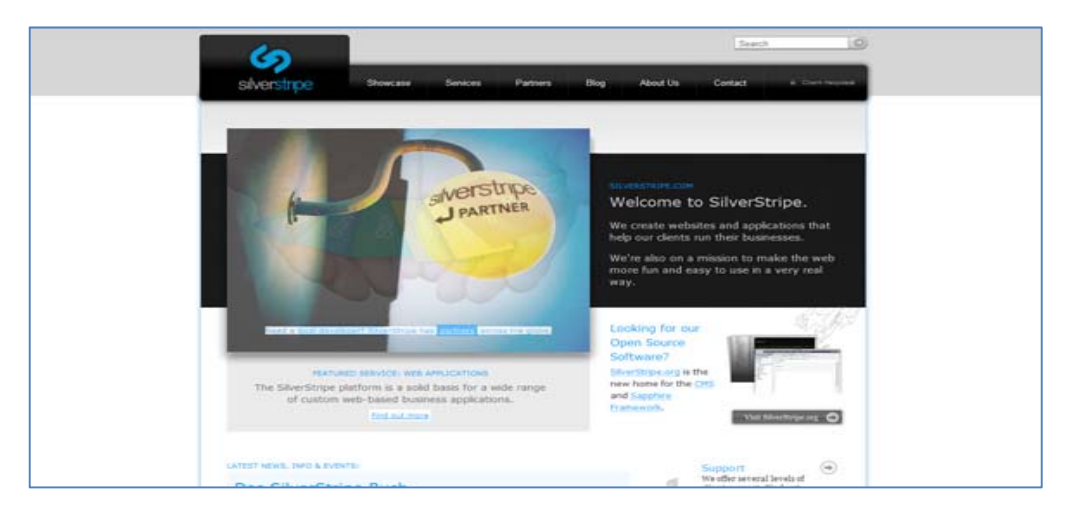

**Εικόνα 0-3-CMS Silverstripe** 

 **CMSMadeSimple:** Το όνομα του CMSMadeSimple, αποτελεί την ακριβέστερη ένδειξη για τα πλεονεκτήματα του. Είναι απλό στην χρήση του δίνοντας έμφαση στην ευκολία ανάπτυξης ιστοσελίδων. Ενσωματώνει χαρακτηριστικά όπως σχεδιαστή φορμών, CAPTCHAS, καταλόγους, τα οποία σε άλλα CMS συνήθως υπάρχουν μόνο σε μορφή πρόσθετων.

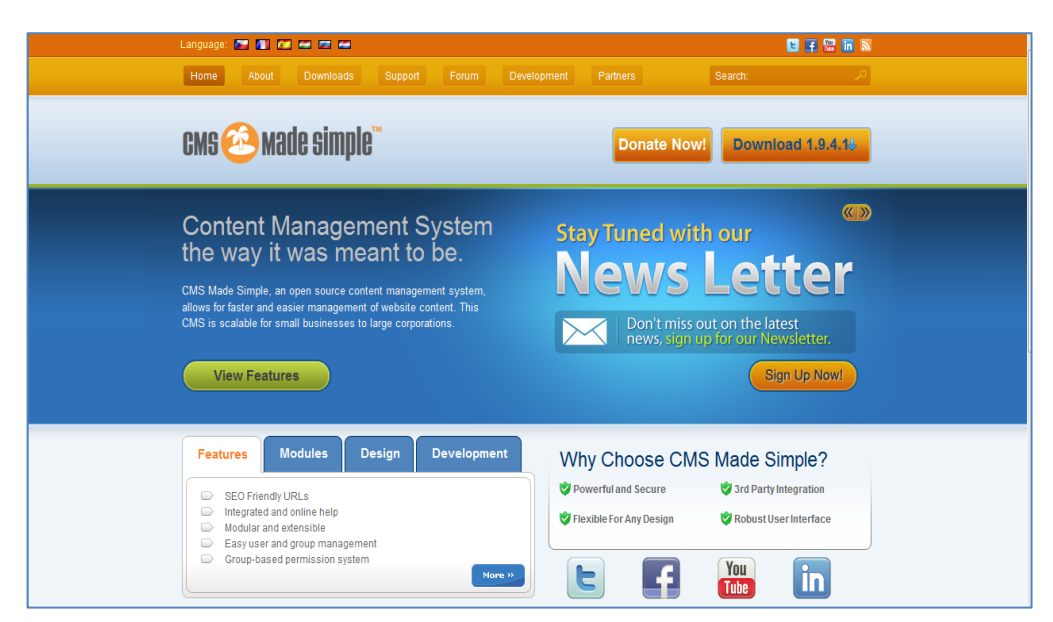

**Εικόνα 0-4-CMS CMSMadeSimple**

 **Wordpress:** Το WordPress στην αρχή, ξεκίνησε σαν εργαλείο ανάπτυξης blog και στη συνέχεια αναπτύχθηκε σε ένα ολοκληρωμένο CMS. Διακρίνεται για την ευκολία, στην κατασκευή ενός ιστοτόπου.

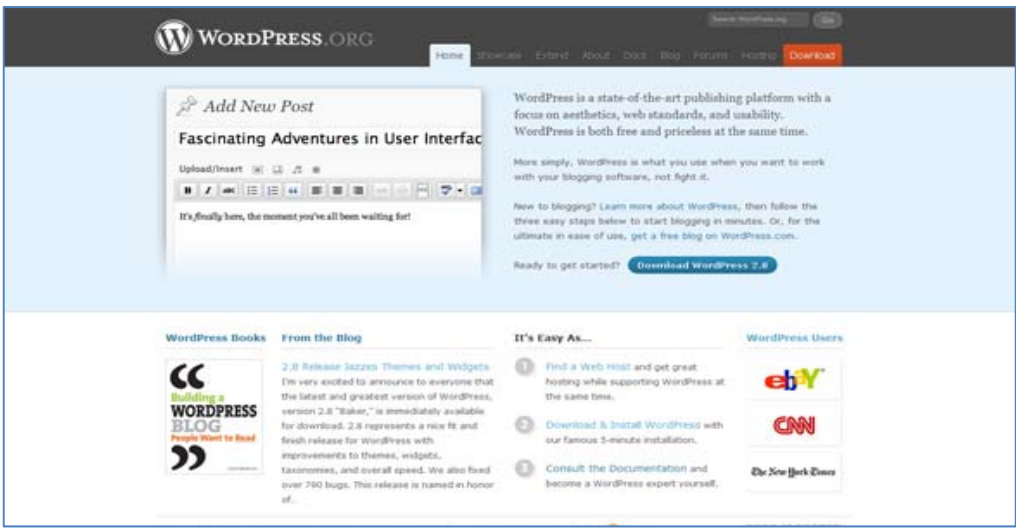

**Εικόνα 0-5-CMS Wordpress**

# **Joomla**

Το Joomla έχει μία από τις μεγαλύτερες κοινότητες και υποστήριξη από οποιοδήποτε CMS. Είναι ανοικτού κώδικα λογισμικό και χρησιμοποιεί σαν γλώσσα την php και βάση δεδομένων την mySQL.

Το Joomla! είναι ένα από τα πιο ισχυρά Συστήματα Διαχείρισης Περιεχομένου. Χρησιμοποιείται για την δημιουργία όλων των ειδών των δικτυακών τόπων, από απλές ιστοσελίδες μέχρι πολύπλοκες εταιρικές εφαρμογές. Το Joomla είναι εύκολο στην εγκατάσταση, αξιόπιστο, με έμφαση στην ευελιξία και την ευκολία στη χρήση. Είναι λογισμικό ανοιχτού κώδικα και διατίθεται δωρεάν.

# **Παρουσίαση του Joomla**

Το Joomla σε επίπεδο εφαρμογής ακολουθεί το σχέδιο Μοντέλο – Προβολή – Έλεγχος (**MVC**, **M**odel-**V**iew-**C**ontroller).

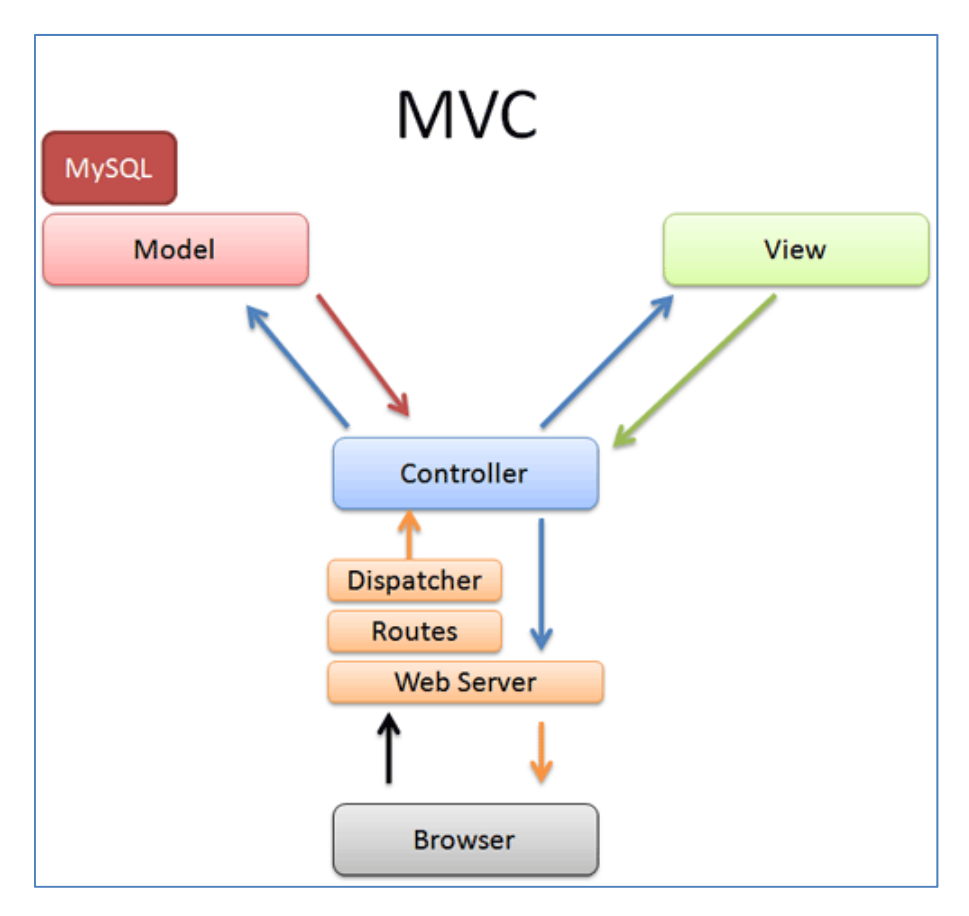

**Εικόνα 0-1 Μοντέλο MVC** 

(πηγή: Intermediate Rails: Understanding Models, Views and Controllers, 2011)

Το μοντέλο MVC αποτελείται όπως φαίνεται από την εικόνα 1 από τις εξής ενότητες:

- **Model:** Αναπαριστά τα δεδομένα της εφαρμογής
- **View:** Παράγει μια παρουσίαση των δεδομένων του μοντέλου
- **Controller:** Διαχειρίζεται και κατευθύνει τα αιτήματα των χρηστών

Η διαδικασία που πραγματοποιείται όταν δημιουργείται ένα αίτημα, δηλαδή η ανάκτηση μιας σελίδας συνοπτικά είναι:

- 1. Ο φυλλομετρητής στέλνει ένα αίτημα για την ανάκτηση μιας σελίδας.
- 2. Ο εξυπηρετητής (Web Server) λαμβάνει το αίτημα και το δρομολογεί.
- 3. Στη συνέχεια ο controller δίνει τις κατάλληλες εντολές, για να ανακτηθεί η αντίστοιχη πληροφορία, μέσω του model.
- 4. Το model αναλαμβάνει να προσπελάσει την βάση για την ανάκτηση της πληροφορίας.
- 5. Τέλος το view είναι υπεύθυνο για την παρουσίαση της ανακτημένης πληροφορίας στην κατάλληλη μορφή.

Το Joomla είναι ένα σύστημα αρχιτεκτονικής τριών βαθμίδων (3 tier system). Οι τρεις βαθμίδες φαίνονται στο σχήμα της εικόνας 2.

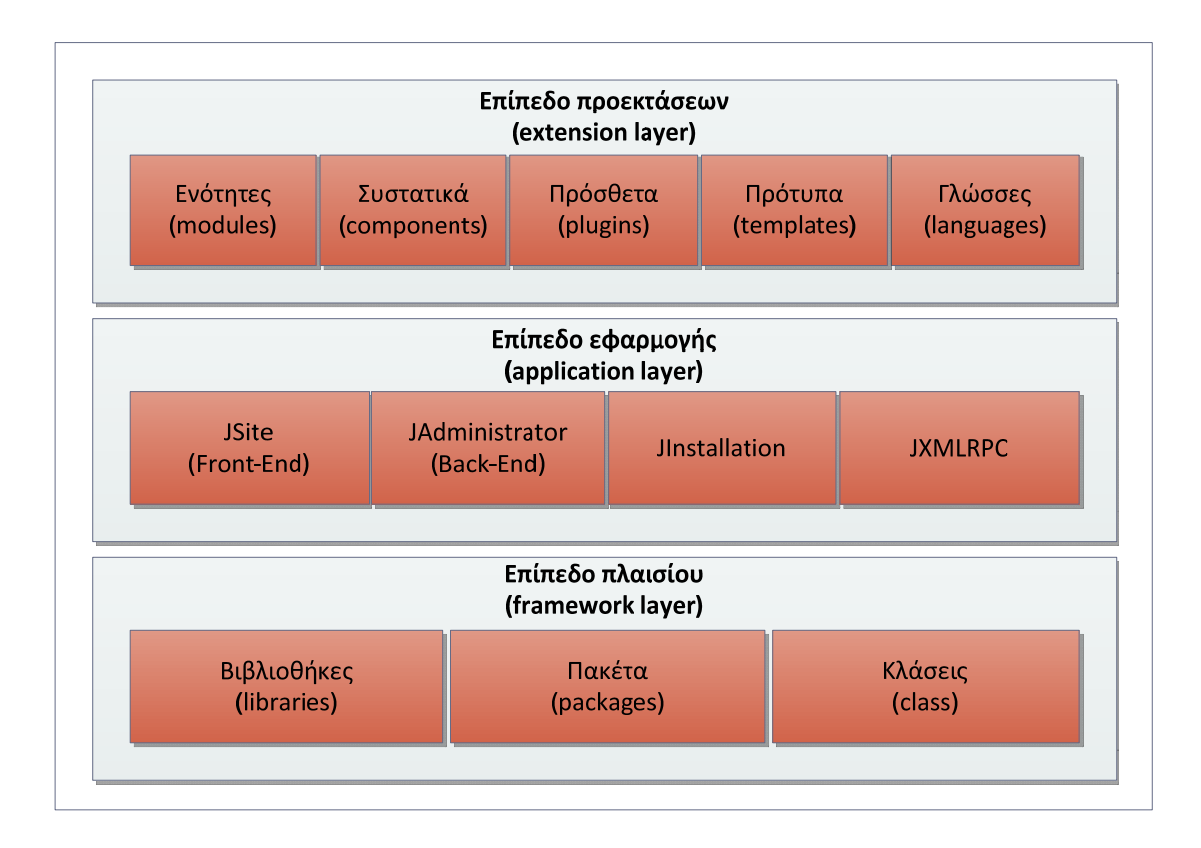

**Εικόνα 0-2 – Αρχιτεκτονική Joomla 1.5**

# **Επίπεδο προεκτάσεων**

Η πρώτη βαθμίδα, αυτή των προεκτάσεων αποτελεί το μέσο για την για την επέκταση των δυνατοτήτων του Joomla. Αποτελείται από τα ενθέματα (modules), τα συστατικά (components), τα πρόσθετα (plugins), τα πρότυπα (templates) και τις γλώσσες (languages).

### **2.1.1. Modules (ενθέματα)**

Τα ενθέματα είναι υπεύθυνα για την εμφάνιση της πληροφορίας σε καθορισμένες περιοχές του δικτυακού τόπου. Εμφανίζονται σε διάφορες θέσεις και ενεργοποιούνται ή απενεργοποιούνται. Ένα μενού για παράδειγμα μπορεί να εμφανίζεται στην αρχική σελίδα, στην θέση "left", ενώ να μην εμφανίζεται σε καμία άλλη.

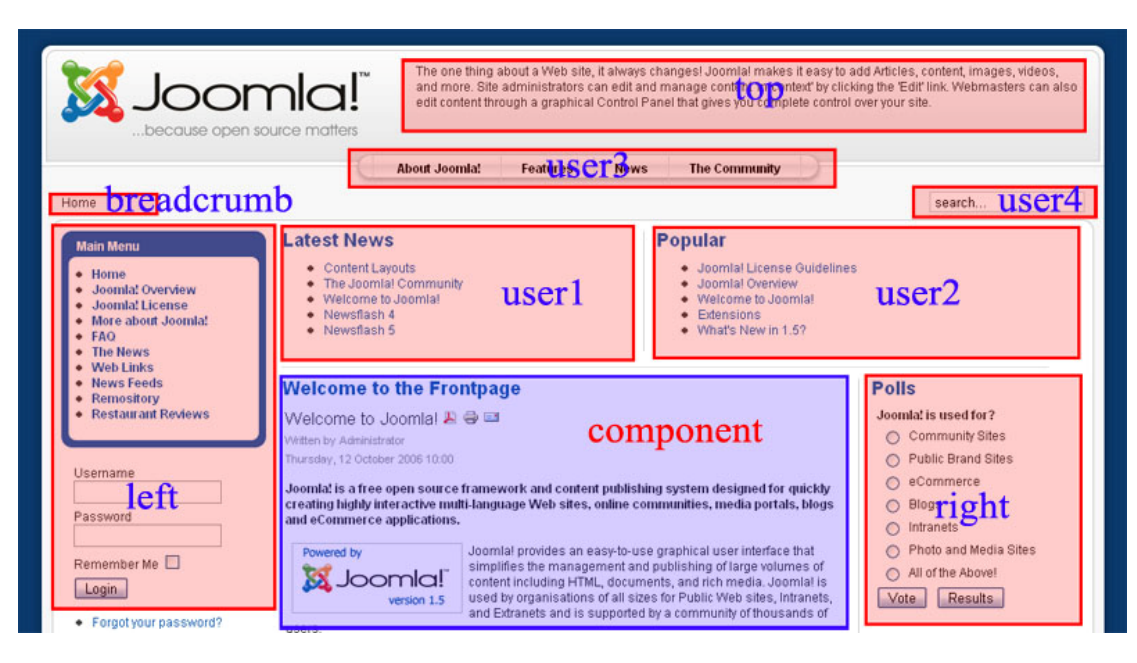

**Εικόνα 0-3 - Ενθέματα Joomla**

Οι θέσεις που εμφανίζονται τα διάφορα ενθέματα ορίζονται ανάλογα με το πρότυπο που χρησιμοποιείται. Το πρότυπο (template) αποτελεί την εμφάνιση, το "σχέδιο" του ιστοτόπου. Κάθε πρότυπο ορίζει διαφορετικά τις θέσεις, ενώ μπορεί να υποστηρίζει και νέες εκτός από τις καθορισμένες.

### **2.1.2. Plugins (πρόσθετα)**

Τα πρόσθετα επεκτείνουν το αρχικό πλαίσιο του Joomla. Υπάρχει ένα βασικό σετ συστατικών, ενσωματωμένο στον πυρήνα του Joomla για την εκτέλεση διάφορων λειτουργιών. Τα πρόσθετα αποτελούν τις ρυθμίσεις για το περιεχόμενο του ιστοτόπου, ενώ για την εμφάνιση αυτού του περιεχομένου πολλές φορές χρειάζεται η ενεργοποίηση του αντίστοιχου module. Για παράδειγμα η εφαρμογή com\_poll, χρησιμοποιείται για την σύνθεση των ερωτήσεων μιας δημοσκόπησης, ενώ το ένθεμα mod poll της ψηφοφορίας εμφανίζει αυτό το περιεχόμενο σε μια συγκεκριμένη θέση στον δικτυακό τόπο.

### **2.1.3. Components (συστατικά)**

Τα συστατικά παρέχουν ρουτίνες οι οποίες ενεργοποιούνται βάσει κάποιου γεγονότος. Με αυτό τον τρόπο προστίθεται λειτουργικότητα στο πλαίσιο του Joomla. Εξ' ορισμού υπάρχουν οκτώ διαφορετικοί τύποι πρόσθετων:

- **Συστατικά ταυτοποίησης:** Τα πρόσθετα ταυτοποίησης χρησιμοποιούνται για την ενεργοποίηση διαφόρων μεθόδων ελέγχου ταυτότητας για την πιστοποίηση ενός χρήστη.
- **Συστατικά περιεχομένου:** Τα συστατικά περιεχομένου επεκτείνουν την λειτουργικότητα της διαχείρισης του περιεχομένου, προσφέροντας μια σειρά δυνατοτήτων όπως για παράδειγμα το σύστημα αξιολόγησης των άρθρων (rating system).
- **Editors (κειμενογράφοι):** Οι συντάκτες (editors) χρησιμοποιούνται για την εισαγωγή κειμένου και ακολουθούν την λογική WYSIWYG (What You See Is What You Get). Οι κειμενογράφοι του Joomla υποστηρίζουν και την εισαγωγή κώδικα σε html.
- **Συστατικά αναζήτησης**: Με αυτά τα συστατικά επιτρέπεται η αναζήτηση λέξεων στο περιεχόμενο του ιστοτόπου.
- **Συστατικά συστήματος:** Τα πρόσθετα συστήματος δεν εκτελούν λειτουργίες οι οποίες είναι ορατές από τον τελικό χρήστη. Χρησιμοποιούνται σαν εργαλεία για άλλες λειτουργίες

### **2.1.4. Πρότυπα**

Τα πρότυπα δίνουν την δυνατότητα να ορίσουμε την εικόνα που θέλουμε να έχει ο δικτυακός μας τόπος. Αποτελούν το μέσο, για την εμφάνιση του περιεχομένου, αλλά και των ενθεμάτων. Το Joomla έρχεται με μία σειρά βασικών προτύπων, αλλά υπάρχει δυνατότητα εγκατάστασης και τρίτων κατασκευαστών. Η αλλαγή των προτύπων μπορεί να γίνει δυναμικά, βοηθώντας έτσι τον διαχειριστή να επιλέξει για την καλύτερη αισθητική του δικτυακού τόπου.

# **Επίπεδο εφαρμογής**

Η μεσαία βαθμίδα (application layer), αποτελείται από εφαρμογές που επεκτείνουν την βασική κλάση JApplication. Το πλαίσιο Joomla αποτελείται από τέσσερις βασικές εφαρμογές.

- **JInstallation**: Είναι υπεύθυνη για την διαδικασία εγκατάστασης του συστήματος Joomla σε έναν υπολογιστή.
- **JSite**: Η εφαρμογή JSite είναι υπεύθυνη για την διεπιφάνεια του ιστοτόπου. Μέσω των διάφορων λειτουργιών που υποστηρίζει, βοηθάει στην αλληλεπίδραση των χρηστών με το back-end του συστήματος (π.χ. επιλογή του μενού οδηγεί στην ανάκτηση πληροφορίας από την βάση).
- **JAdministrator**: Η εφαρμογή αυτή αποτελεί το back-end του συστήματος. Μέσα από ένα γραφικό περιβάλλον γίνεται η διαχείριση του ιστοτόπου και η επεξεργασία των στοιχείων που εμφανίζονται στο front-end.
- **JXMLRPC**: Η εφαρμογή αυτή είναι υπεύθυνη να παρέχει τις διαδικασίες, οι οποίες εκτελούν λειτουργίες απομακρυσμένης διαχείρισης, σε έναν δικτυακό τόπο που έχει σχεδιαστεί σε Joomla.

# **Επίπεδο πλαισίου**

Είναι το κατώτερο επίπεδο στην αρχιτεκτονική Joomla και αποτελείται από βιβλιοθήκες, πακέτα και κλάσεις που βοηθούν στην ανάπτυξη κώδικα για την δημιουργία πρόσθετων ή άλλων χαρακτηριστικών για την επέκταση του Joomla. Οι κλάσεις και τα πακέτα ανάλογα με τον σκοπό που επιτελούν χωρίζονται σε διαφορετικές υποκατηγορίες όπως: Εφαρμογή, Σύστημα αρχείων, Εργαλεία, Χρήστης, Περιβάλλον, Html, Προσωρινός χώρος αποθήκευσης, Βάση δεδομένων, Έγγραφο, Συμβάν, Λάθος, Γλώσσα, Πελάτης, Βασικό, Πρόσθετο, Μητρώο, Πρότυπο και ενότητα.

Το πλαίσιο Joomla είναι το πιο σημαντικό μέρος την αρχιτεκτονικής Joomla. Βασίζεται σε αντικειμενοστραφή λογική και αυτό κάνει την διαχείριση και την επεκτασιμότητα εύκολη.

# **Περιεχόμενο (Content)**

Το Joomla υποστηρίζει την ιεραρχική δομή στην οργάνωση και εμφάνιση του περιεχομένου. Στην κορυφή της ιεραρχίας υπάρχει η κατηγορία, ενώ στην αμέσως επόμενη τα άρθρα. Με αυτό τον τρόπο τα άρθρα ομαδοποιούνται ανά κατηγορία και μπορούν να απεικονισθούν στο front-end σε διάφορες μορφές. Μπορεί όμως και κάποιο άρθρο να μην ανήκει σε καμία κατηγορία.

Η παραπάνω ιεράρχηση έχει σαν αποτέλεσμα την δυνατότητα πολυμορφικής απεικόνισης των άρθρων όπως:

- **Προβολή λίστας κατηγοριών**: Εμφανίζει μια λίστα με τις κατηγορίες. Επιλέγοντας ο χρήσης μια από αυτές εμφανίζονται τα άρθρα τις συγκεκριμένης κατηγορίας.
- **Προβολή λίστας άρθρων**: Εμφανίζονται τα άρθρα μιας συγκεκριμένης κατηγορίας.
- **Προβολή άρθρου**: Επιτρέπει την εμφάνιση ενός συγκεκριμένου άρθρου είτε αυτό ανήκει, σε κατηγορία είτε όχι.

### **Μενού (Menus)**

Τα μενού είναι ο κύριος τρόπος πλοήγησης των χρηστών στον ιστότοπο. Μπορεί να υπάρχουν πάνω από ένα μενού και να εμφανίζονται σε διαφορετικές θέσεις στην οθόνη. Κάθε μενού έχει μια σειρά από επιλογές συγκεκριμένου τύπου.

# **Χρήστες (Users)**

Οι χρήστες του δικτυακού τόπου μπορούν να χωριστούν σε δύο κατηγορίες. Σε εκείνους τους χρήστες που έχουν εγγραφεί στον δικτυακό τόπο και μπορούν να συνδεθούν και στους απλούς επισκέπτες.

Οι πρώτοι χρήστες ανήκουν σε μία από τις επτά προκαθορισμένες ομάδες όπως: Υπερδιαχειριστής, Διαχειριστής, Συντονιστής για την δημόσια διαχείριση και Μέλος, Αρθρογράφος, Συντάκτης, Εκδότης για την διαχείριση του περιεχομένου του δικτυακού τόπου. Για τους εγγεγραμμένους χρήστες υπάρχει η δυνατότητα αλλαγής των στοιχείων τους, μέσω ενός μενού επιλογών.

Οι επισκέπτες του δικτυακού τόπου έχουν την δυνατότητα πρόσβασης σε όλες τις σελίδες. Σε αντίθεση με τους εγγεγραμμένους χρήστες, δεν μπορούν όμως να ανεβάσουν κάποιο άρθρο ή να δουν κάποιες περιοχές του ιστοτόπου.

# **Δικτυακός Τόπος**

Για την δημιουργία οποιουδήποτε δικτυακού τόπου, θα πρέπει το πρώτο βήμα να είναι η ανάλυση απαιτήσεων. Αυτό μας εξασφαλίζει τη επιτυχή υλοποίησης και την πραγματοποίηση των στόχων που έχουμε θέσει. Το δεύτερο βήμα προϋποθέτει την εργασία που πρέπει να γίνει μέσω του συστήματος διαχείρισης, ενώ το τελευταίο είναι η πιλοτική εφαρμογή για την εκτίμηση του αποτελέσματος (evaluation).

### **ΜΕΡΟΣ Α. Υλοποίηση**

### **Εγκατάσταση προαπαιτούμενων προγραμμάτων**

Η εγκατάσταση περιλαμβάνει τα αναγκαία προγράμματα για την δημιουργία ενός ιστοτόπου. Εφόσον το σύστημα το οποίο θα αναπτύξουμε τον δικτυακό τόπο, είναι το Joomla οι απαραίτητες εφαρμογές είναι:

- **Web Server Apache**: Για την προσπέλαση του δικτυακού τόπου είναι απαραίτητη η εγκατάσταση ενός εξυπηρετητή WEB όπως είναι ο Apache.
- **PHP**: Για την λειτουργία του Joomla είναι απαραίτητη η συγκεκριμένη γλώσσα προγραμματισμού, αφού το Joomla έχει δημιουργηθεί σε PHP.
- **mySQL**: Σε mysql θα φιλοξενηθεί η βάση του συστήματος του Joomla.
- **Joomla**: Η τελευταία σταθερή έκδοση του Joomla η οποία είναι η 3.0.3

### **3.1.1. XAMPP**

Το XAMPP είναι ένα πακέτο που περιλαμβάνει όλες τις ανωτέρω εφαρμογές οι οποίες είναι απαραίτητες για την εγκατάσταση και λειτουργία του Joomla. Η έκδοση που θα χρησιμοποιήσουμε είναι για περιβάλλον Windows και η εγκατάσταση θα γίνει σε τοπικό επίπεδο.

Αφού κατεβάσουμε το XAMPP εκτελούμε το αρχείο εγκατάστασης και ακολουθούμε τα βήματα.

Το XAMPP είναι ένα πακέτο που περιλαμβάνει όλες τις ανωτέρω εφαρμογές οι οποίες είναι απαραίτητες για την εγκατάσταση και λειτουργία του Joomla. Η έκδοση που θα χρησιμοποιήσουμε είναι για περιβάλλον Windows και η εγκατάσταση θα γίνει σε τοπικό επίπεδο.

Αφού κατεβάσουμε το XAMPP εκτελούμε το αρχείο εγκατάστασης και ακολουθούμε τα βήματα.

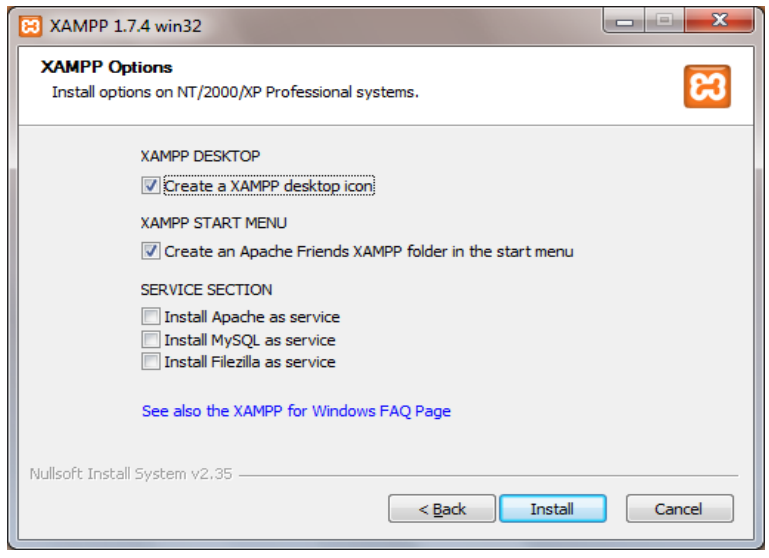

**Εικόνα 0-1 Xampp Options** 

Η διαδικασία είναι αρκετά απλή και μόλις εγκατάσταση τελειώσει, εκτελούμε τον Πίνακα Ελέγχου του XAMPP (XAMPP Control Application) Στον πίνακα ελέγχου ενεργοποιούμε τις υπηρεσίες που μας ενδιαφέρουν δηλαδή: Apache και MySQL όπως βλέπουμε.

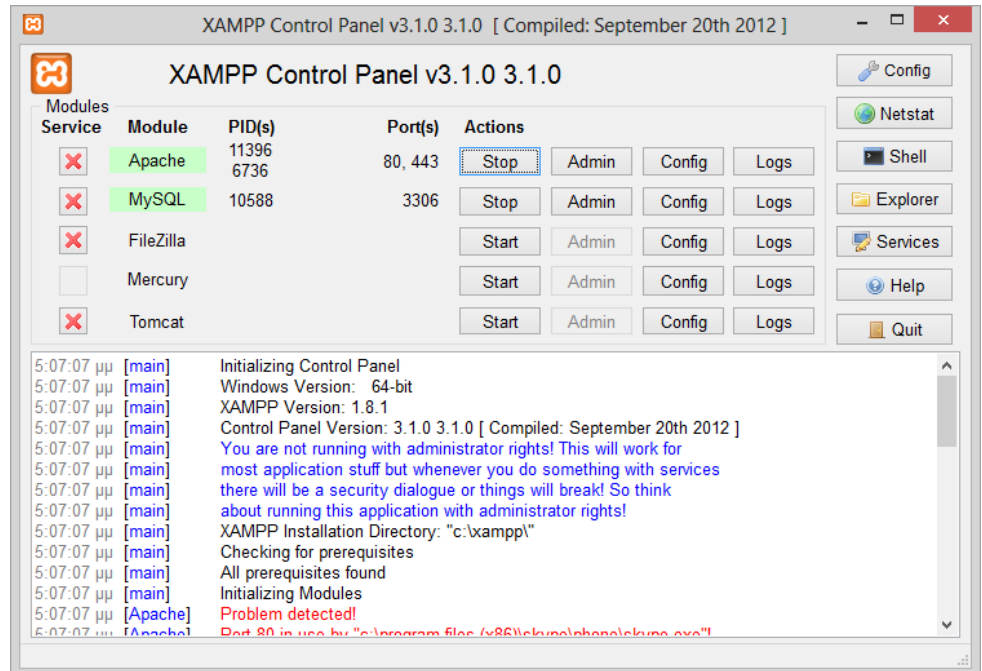

### **Εικόνα 0-2-Πίνακας ελέγχου XAMPP**

Μόλις οι υπηρεσίες μας εκκινήσουν, μπορούμε στην διεύθυνση http://127.0.0.1/xampp/index.php, να δούμε την ακόλουθη εικόνα, η οποία μας δείχνει ότι όλα πήγαν καλά με την εγκατάσταση.

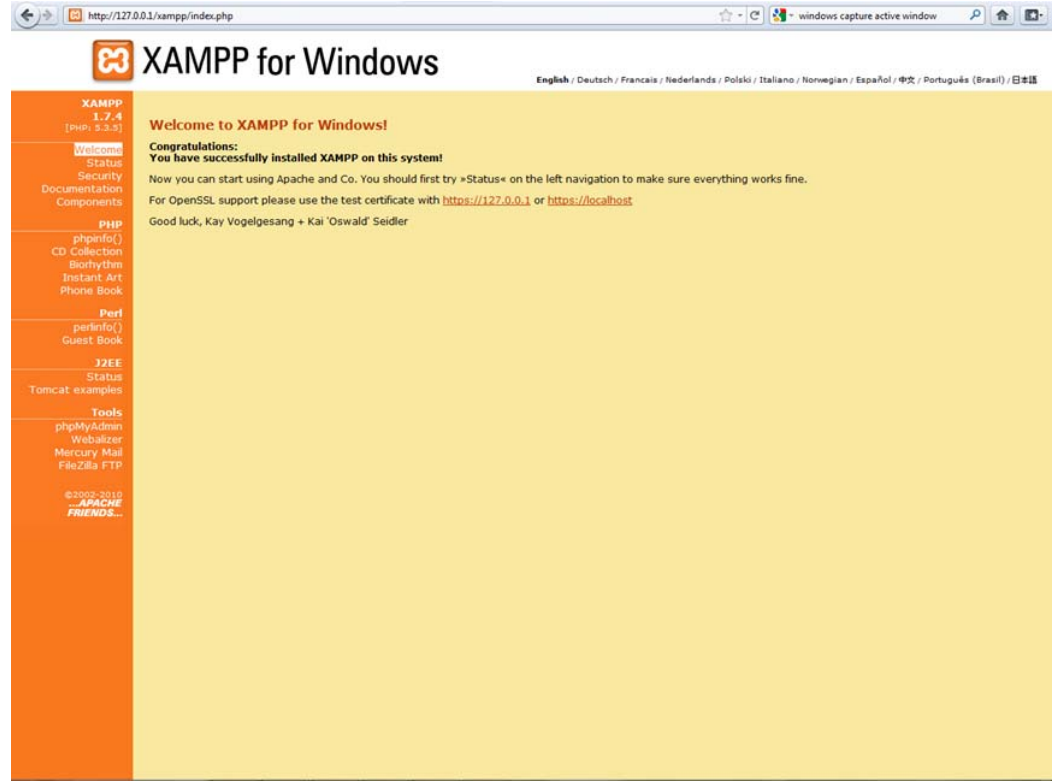

**Εικόνα 0-3-Οθόνη καλωσορίσματος του XAMPP** 

### **3.1.2. Δημιουργία Βάσης**

Επόμενο βήμα είναι η δημιουργία της βάσης δεδομένων. Το εργαλείο που θα χρησιμοποιήσουμε είναι το phpMyAdmin, το οποίο εγκαθίσταται αυτόματα με το XAMPP και η προσπέλασή του μπορεί να γίνει από την διεύθυνση http://127.0.0.1/phpmyadmin/. Στη συνέχεια από την αρχική οθόνη του phpMyAdmin επιλέγουμε την καρτέλα «Βάσεις Δεδομένων» και στη συνέχεια στο πεδίο «Δημιουργία νέας βάσης», πληκτρολογούμε το όνομα της βάσης και πατάμε δημιουργία. Σαν κωδικοποίηση επιλέγουμε utf8\_general\_ci για την υποστήριξη και άλλων γλωσσών πλην της ελληνικής.

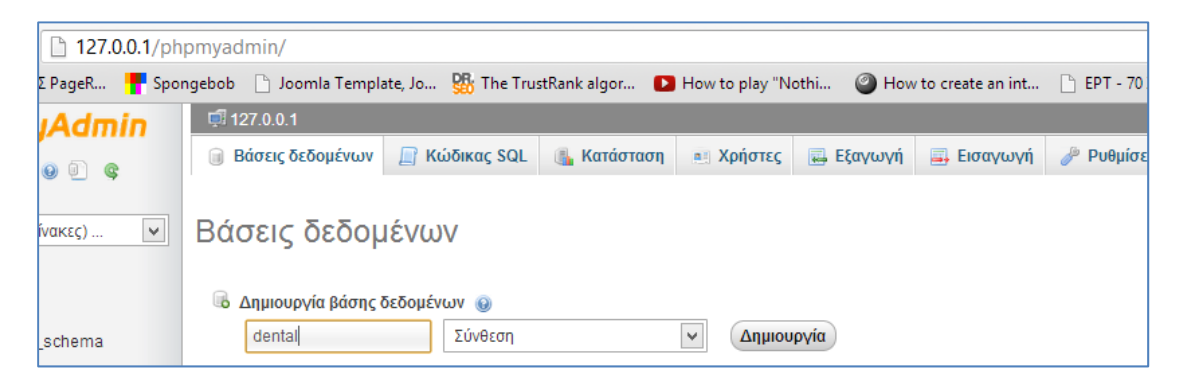

**Εικόνα 0-4-Δημιουργία βάσης στο phpMyAdmin**

### **3.1.3. Joomla**

Η έκδοση που θα εγκαταστήσουμε είναι η 3.0.3. Αφού κατεβάσουμε από τον επίσημο δικτυακό τόπο του Joomla το αντίστοιχο αρχείο, θα πρέπει να το αποσυμπιέσουμε μέσα στον κατάλογο του XAMPP, κάτω από την διαδρομή C:\XAMPP\htdocs\dental\ η οποία αποτελεί τον κατάλογο ρίζας για τον ιστότοπο. Μετά την ολοκλήρωση της αποσυμπίεσης και στην διεύθυνση http://127.0.0.1/dental/ μπορούμε να ξεκινήσουμε την διαδικασία εγκατάστασης.

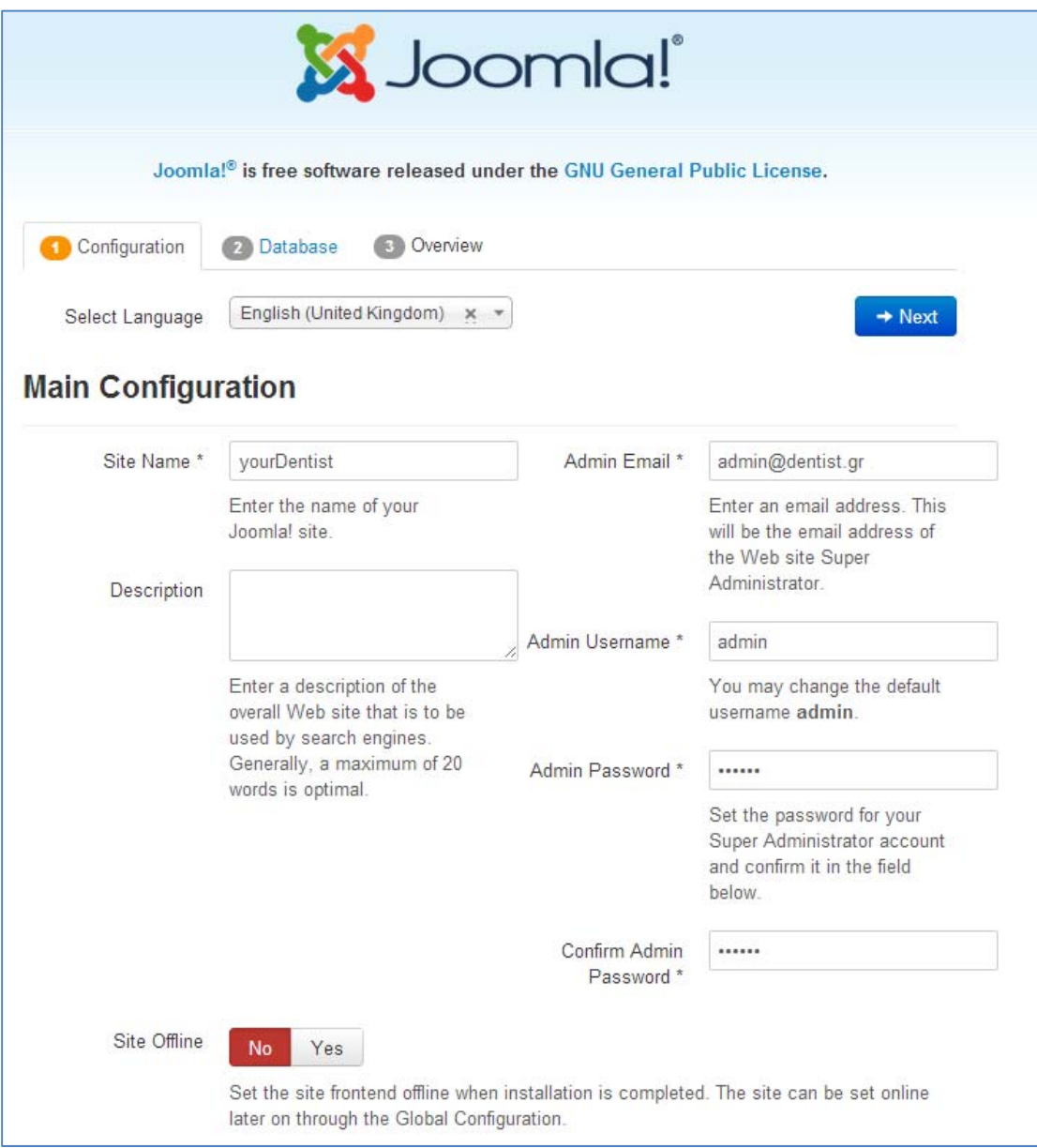

**Εικόνα 0-5 Βήμα 1ο Εγκατάστασης**

Στην αρχή της διαδικασίας θα πρέπει να επιλέξουμε την γλώσσα εγκατάστασης και γενικότερα στοιχεία για την ιστοσελίδα όπως: Όνομα ιστοτόπου, περιγραφή, στοιχεία διαχειριστή.

Στο επόμενο βήμα δίνουμε τα στοιχεία της βάσης, που δημιουργήσαμε με το phpMyAdmin. Επιπρόσθετα μπορούμε να ορίσουμε ένα πρόθεμα πίνακα για λόγους ασφάλειας.

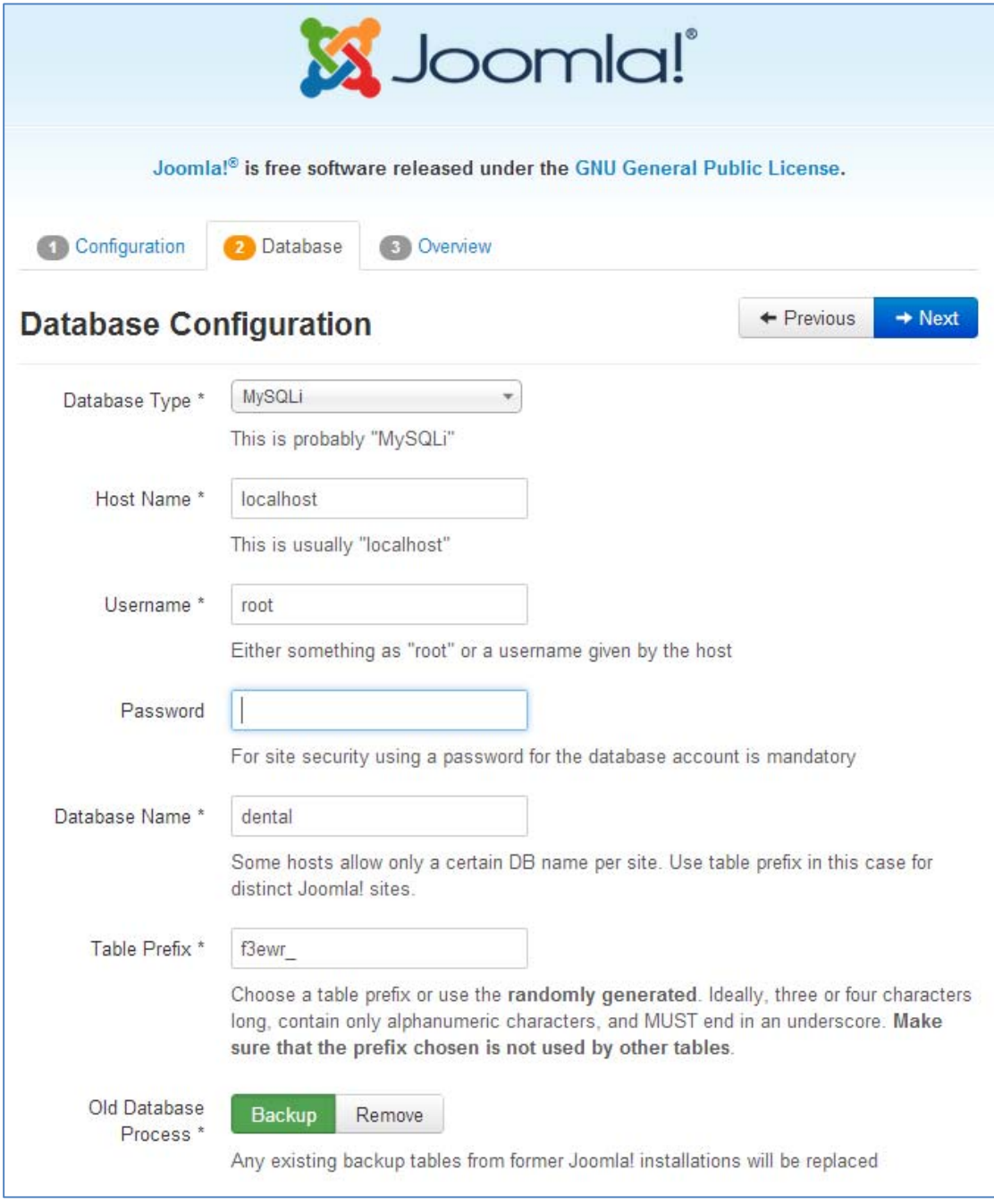

**Εικόνα 0-6 Βήμα 2ο Εισαγωγή στοιχείων βάσης**

Στο τελευταίο βήμα, μπορούμε να εγκαταστήσουμε δοκιμαστικό υλικό στην σελίδα μας. Στην περίπτωσή μας επιλέξαμε όχι, γιατί θα δημιουργήσουμε τον ιστότοπο από την αρχή. Επίσης βλέπουμε μια συνοπτική εικόνα των ρυθμίσεων που κάναμε και ταυτόχρονα γίνεται ένας έλεγχος της συμβατότητας του συστήματός μας, για να διαπιστωθεί αν πληρούνται όλες οι προδιαγραφές για την εγκατάσταση του Joomla.

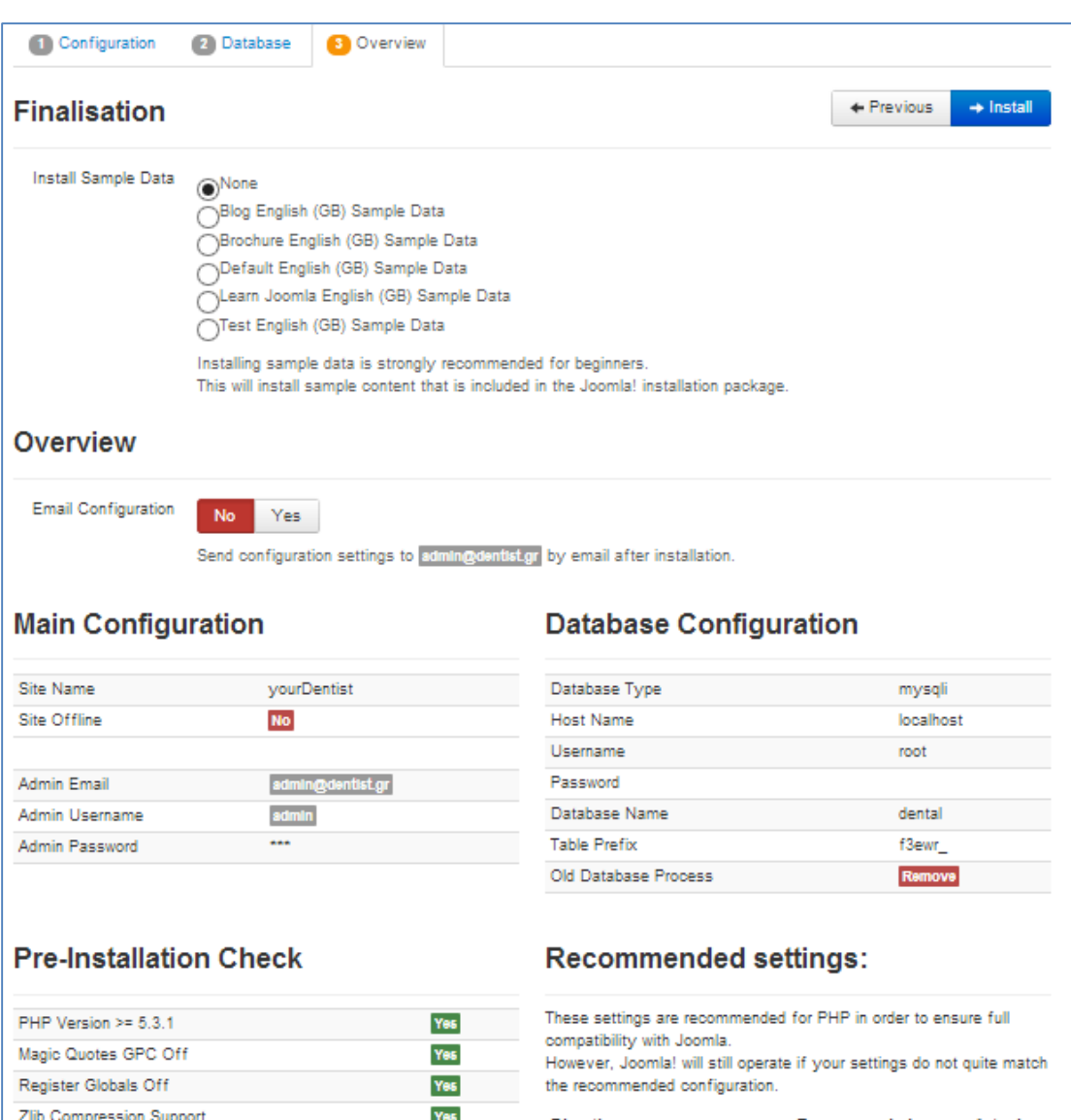

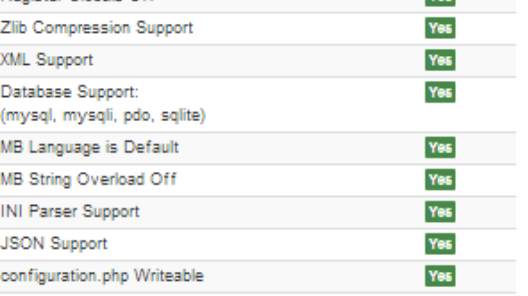

**Directive** Recommended Actual **Off** off Safe Mode **Display Errors** Off **On**  $on$  $On$ File Uploads  $O<sub>III</sub>$ Off Magic Quotes Runtime

**Off** 

off

 $\mathbf{O}\mathbf{n}$ 

**Εικόνα 0-7 3ο Βήμα εγκατάστασης**

Output Buffering

Session Auto Start Native ZIP support **On** 

off

 $on$ 

Οι επόμενες οθόνες έχουν πληροφοριακό χαρακτήρα και μας ενημερώνουν για την πρόοδο της εγκατάστασης. Όταν ολοκληρωθεί αυτή μπορούμε να δούμε την όψη του ιστοτόπου (frontend) ή να εμφανίσουμε την διαχείριση του συστήματος (backend).

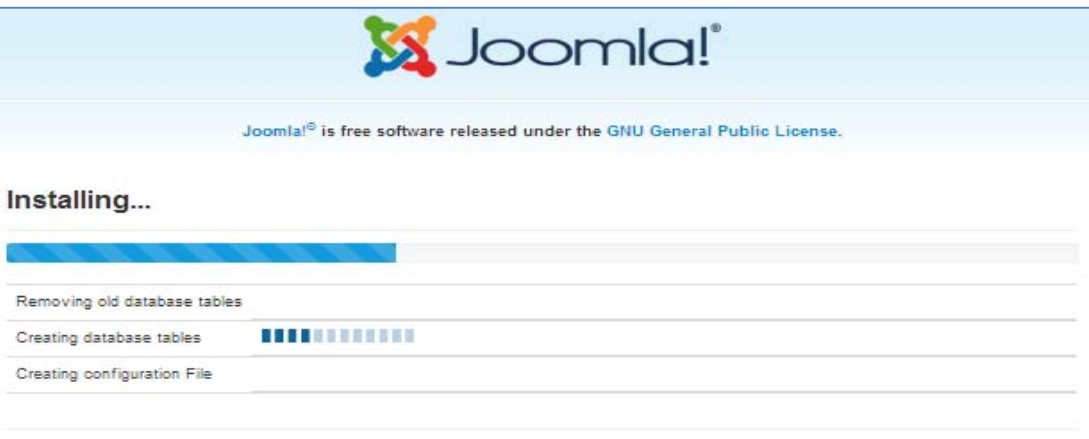

**Εικόνα 0-8 Πρόοδος εγκατάστασης**

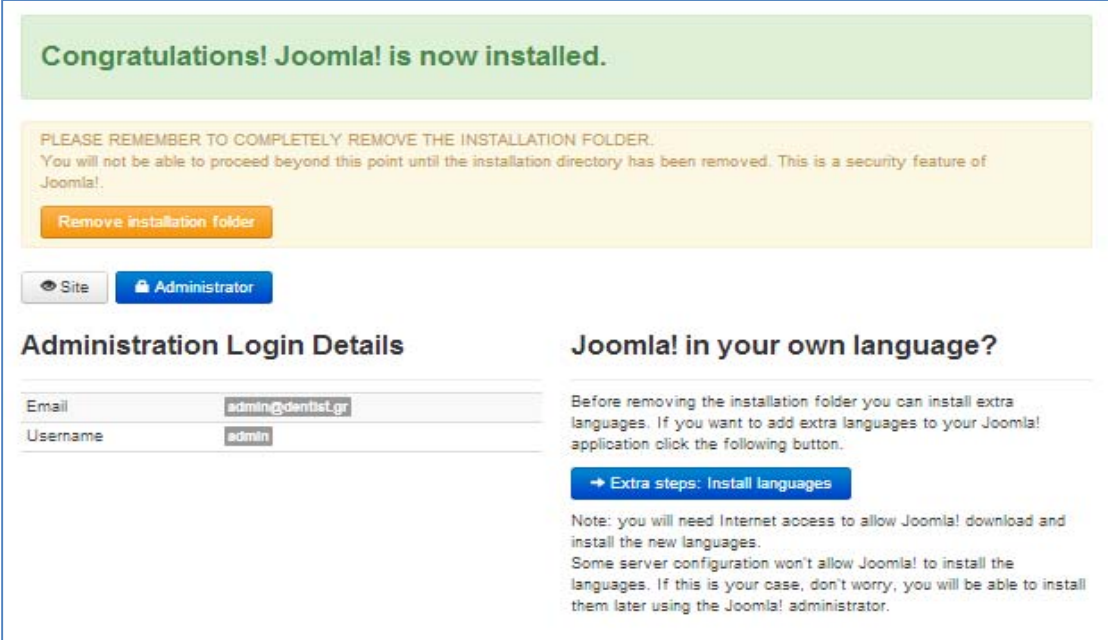

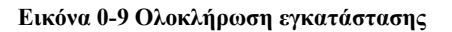

### **Ανάλυση απαιτήσεων**

Πριν προχωρήσουμε στην διαδικασία της υλοποίησης θα πρέπει να ορίσουμε κάποιες προδιαγραφές σχετικά με αυτόν. Δηλαδή το είδος του περιεχομένου, την οργάνωση της πληροφορίας και τις υπηρεσίες που θέλουμε να προσφέρουμε.

Ο δικτυακός μας τόπος, αφορά την παρουσίαση μιας οδοντιατρικής ομάδας και την διαχείριση πελατολογίου. Έτσι αυτός θα πρέπει να:

- Να έχει ένα κεντρικό σύστημα επιλογών, για την εύκολη πλοήγηση του χρήστη. Οι επιλογές θα είναι:
	- **Αρχική σελίδα**: Θα περιέχει ένα εισαγωγικό κείμενο
	- **Ιατρείο**: Θα εμφανίζονται στοιχεία του ιατρείου, όπως διεύθυνση, φωτογραφίες και θα αναφέρονται οι υπηρεσίες του Ιατρείου.
	- **Ραντεβού**: Μέσω αυτής της επιλογής θα γίνεται η online διαχείριση των ραντεβού.
	- **Επικοινωνία**: Στοιχεία επικοινωνίας.
- Φόρμα εισόδου χρηστών, αφού η διαχείριση των ραντεβού θα επιτρέπει μόνο εγγεγραμμένους χρήστες.

# **Υλοποίηση**

Όπως αναφέραμε, η υλοποίηση θα γίνει μέσω του συστήματος διαχείρισης (backend). Όλες οι ενέργειες που πραγματοποιούνται μέσω της διαχείρισης έχουν άμεσα ή έμμεσα αποτελέσματα στην όψη του ιστοτόπου. Το σύστημα διαχείρισης είναι προσπελάσιμο μέσω της διεύθυνση http://127.0.0.1/dental/administrator.

### **3.1.4.Εγκατάσταση ελληνικής γλώσσας.**

Το πρώτο βήμα είναι η εγκατάσταση της ελληνικής γλώσσας. Αυτή γίνεται αφού πρώτα κατεβάσουμε το αντίστοιχο αρχείο της ελληνικής διανομής. Η εγκατάσταση γίνεται μέσα από το μενού "Extension Manager  $\rightarrow$  Install  $\rightarrow$  Upload Package File." Επιλέγουμε το αντίστοιχο αρχείο και πατάμε το "Upload & Install".

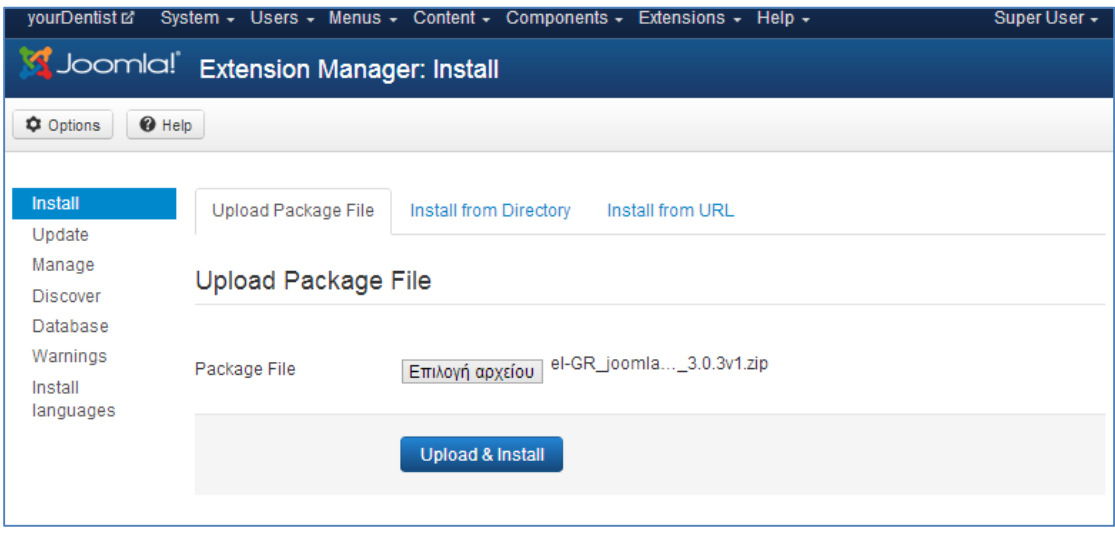

**Εικόνα 0-10 Εγκατάσταση ελληνικής γλώσσας**

### **3.1.5.Εγκατάσταση προτύπου**

Η εγκατάσταση προτύπου γίνεται ακριβώς με τον ίδιο τρόπο που έγινε και η εγκατάσταση της γλώσσας.

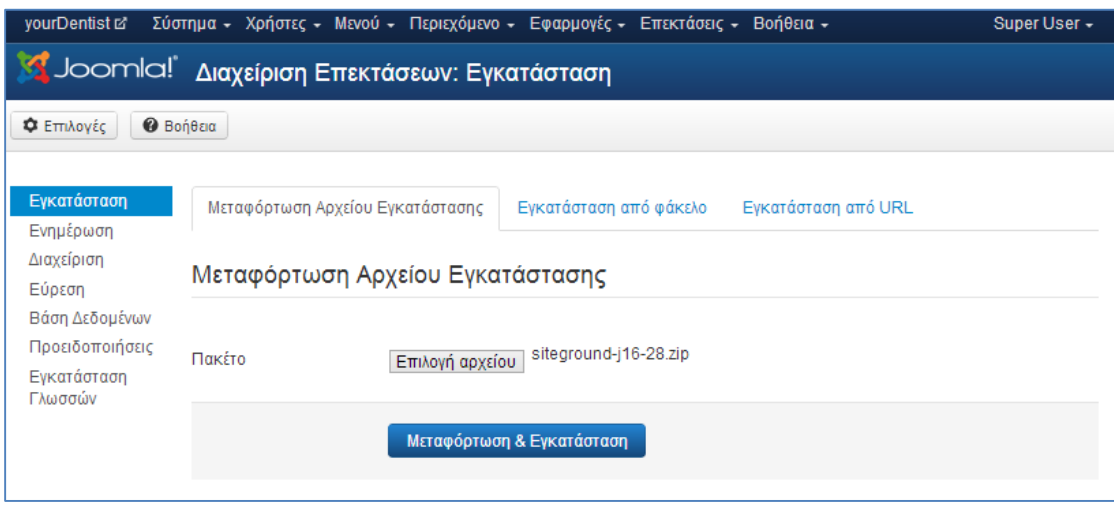

**Εικόνα 0-11 Μεταφόρτωση προτύπου**

Ο ορισμός του προεπιλεγμένου προτύπου γίνεται μέσω της επιλογής "Διαχείριση Προτύπων Ύφος"

| yourDentist <sub>E</sub>                                                                                                  | Σύστημα - Χρήστες - Μενού - Περιεχόμενο - Εφαρμογές - Επεκτάσεις - Βοήθεια - |               |                        | Super User -                      |  |  |  |  |  |  |  |
|----------------------------------------------------------------------------------------------------|------------------------------------------------------------------------------|---------------|------------------------|-----------------------------------|--|--|--|--|--|--|--|
| <b>Σ</b> Joomla! Διαχείριση Προτύπων: Ύφος                                                                                |                                                                              |               |                        |                                   |  |  |  |  |  |  |  |
| <b>Bonega</b><br><sup>1</sup> Αντίγραφο<br>Χ Διαγραφή<br>Φ Επιλογές<br><b>*</b> Ορισμός ως Προεπιλεγμένο<br>■ Επεξεργασία |                                                                              |               |                        |                                   |  |  |  |  |  |  |  |
| Μήνυμα<br>Καθορίστηκε επιτυχώς προεπιλεγμένο ύφος.                                                                        |                                                                              |               |                        |                                   |  |  |  |  |  |  |  |
| Ύφος<br>Πρότυπα                                                                                                    | Q<br>Φίλτρο:                                                                 | ×             |                        | 20                                |  |  |  |  |  |  |  |
|                                                                                                    | Ύφος                                                                         | Προεπιλεγμένο | Συνδέθηκε Τοποθεσία    | Πρότυπο $\triangle$<br><b>A/A</b> |  |  |  |  |  |  |  |
| Φίλτρο:                                                                                                    | Beez3 - Default                                                              | $\frac{1}{2}$ | Ιστότοπος              | 4<br>Beez <sub>3</sub>            |  |  |  |  |  |  |  |
| - Επιλογή Πρ<br>$\overline{\phantom{a}}$                                                                                  | Hathor - Default                                                             | $\frac{1}{2}$ | Περιοχή<br>Διαχείρισης | 5<br>Hathor                       |  |  |  |  |  |  |  |
| - Επιλογή Το<br>v                                                                                                    | isis - Default                                                               | $\star$       | Περιοχή<br>Διαχείρισης | 8<br>Isis                         |  |  |  |  |  |  |  |
|                                                                                                    | 0<br>protostar - Default                                                     | $\Omega$      | Ιστότοπος              | 7<br>Protostar                    |  |  |  |  |  |  |  |
|                                                                                                    | Siteground-j16-28 - Προεπιλεγμένο                                            | $\star$       | Ιστότοπος              | 9<br>Siteground-j16-28            |  |  |  |  |  |  |  |

**Εικόνα 0-12 Ορισμός προεπιλεγμένου προτύπου**

### **3.1.6.Δημιουργία περιεχομένου**

Το περιεχόμενο αφορά την δημιουργία των άρθρων που θα εμφανίζονται και των άλλων στοιχείων αλληλεπίδρασης με τον χρήστη.

### **3.1.6.1. Άρθρα**

Σύμφωνα με τις προδιαγραφές, τα άρθρα που θα δημιουργήσουμε αφορούν το εισαγωγικό κείμενο της σελίδας μας, καθώς και την παρουσίαση της σελίδας. Η διαδικασία δημιουργίας των άρθρων δεν έχει άμεσα αποτελέσματα στον ιστότοπο. Η εμφάνιση είναι αποτέλεσμα δύο εργασιών: 1<sup>ο</sup> την δημιουργία του άρθρου, 2<sup>ο</sup> την αντιστοίχιση του άρθρου με την αντίστοιχη επιλογή του μενού όπως θα δούμε σε επόμενη ενότητα. Η συγγραφή των άρθρων γίνεται μέσω της επιλογής "Περιεχόμενο  $\rightarrow$  Άρθρα  $\rightarrow$  Νέο Άρθρο"

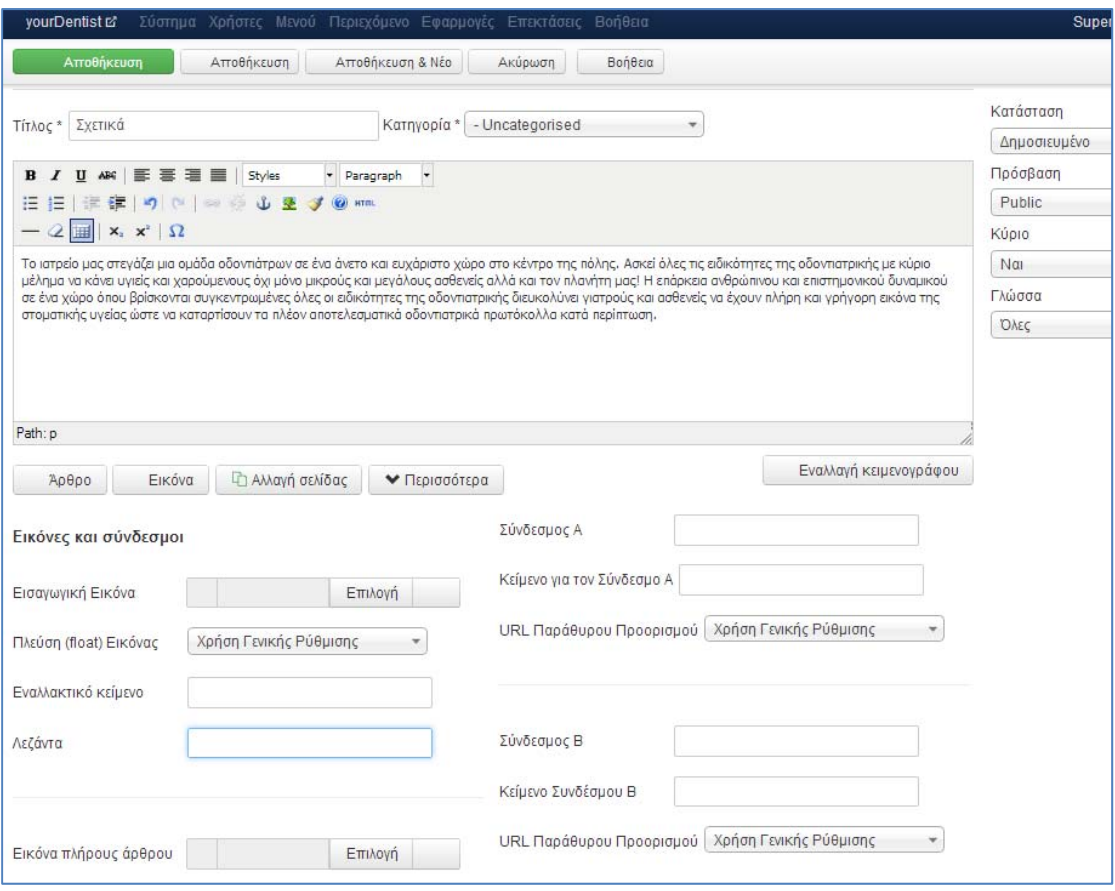

**Εικόνα 0-13 Προσθήκη Άρθρου**

Στην καρτέλα του άρθρου, μπορούμε να πληκτρολογήσουμε το σχετικό κείμενο, να ορίσουμε εικόνα για το άρθρο, να ορίσουμε συνδέσμους κλπ. Το συγκεκριμένο άρθρο, που αφορά εισαγωγικό κείμενο θα πρέπει να το ορίσουμε κύριο άρθρο για να εμφανιστεί στην αρχική σελίδα του ιστοτόπου.

Με τον ίδιο τρόπου δημιουργούμε και το άρθρο που αφορά την παρουσίαση του ιατρείου και των υπηρεσιών, με τη μόνη διαφορά ότι δε θα το ορίσουμε κύριο άρθρο, αφού θα εμφανίζεται μόνο όταν ο χρήστης επιλέγει το συγκεκριμένο μενού.

### **3.1.6.2. Εικόνες**

Για την ενσωμάτωση εικόνων θα πρέπει να εγκαταστήσουμε κάποιο αντίστοιχο πρόσθετο. Στην περίπτωσή μας εγκαταστήσαμε το BoncoLen Image Gallery μέσα από την διαχείριση των επεκτάσεων. Στη συνέχεια ορίζουμε τη διαδρομή που θα τοποθετήσουμε τις φωτογραφίες (/images) μέσα από το πρόσθετο.

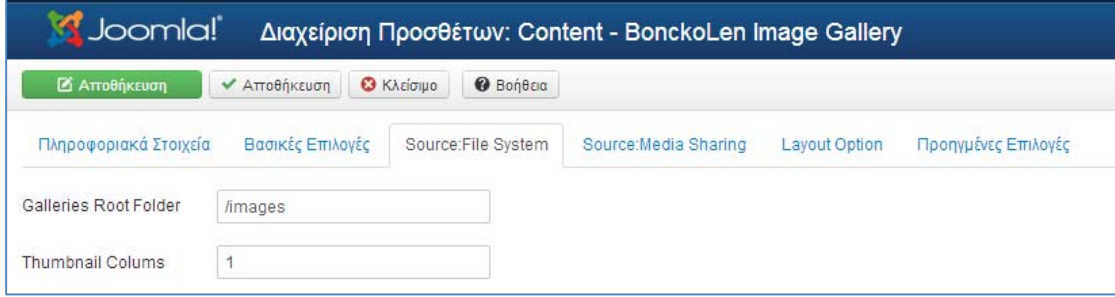

**Εικόνα 0-14 Plugin για έκθεση φωτογραφιών**

Το επόμενο βήμα είναι η ενσωμάτωση της γκαλερί, στο άρθρο. Η διαδικασία αυτή είναι αρκετά απλή, και το μόνο που χρειάζεται είναι η προσθήκη της γραμμής:

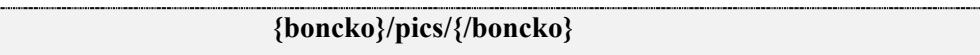

Όπου pics ο κατάλογος των φωτογραφιών.

### **3.1.7.Επικοινωνία**

Η σελίδα της επικοινωνίας θα εμφανίζει στοιχεία επικοινωνίας όπως τηλέφωνο, ηλεκτρονική διεύθυνση, φόρμα επικοινωνίας.

Η φόρμα επικοινωνίας, θα επιτρέπει σε κάποιον επισκέπτη την αποστολή μηνύματος σε μία διεύθυνση που θα του ορίσουμε.

Η προσθήκη στοιχείων επικοινωνίας γίνεται μέσα από το μενού "Εφαρμογές Επαφές Νέα Επαφή"

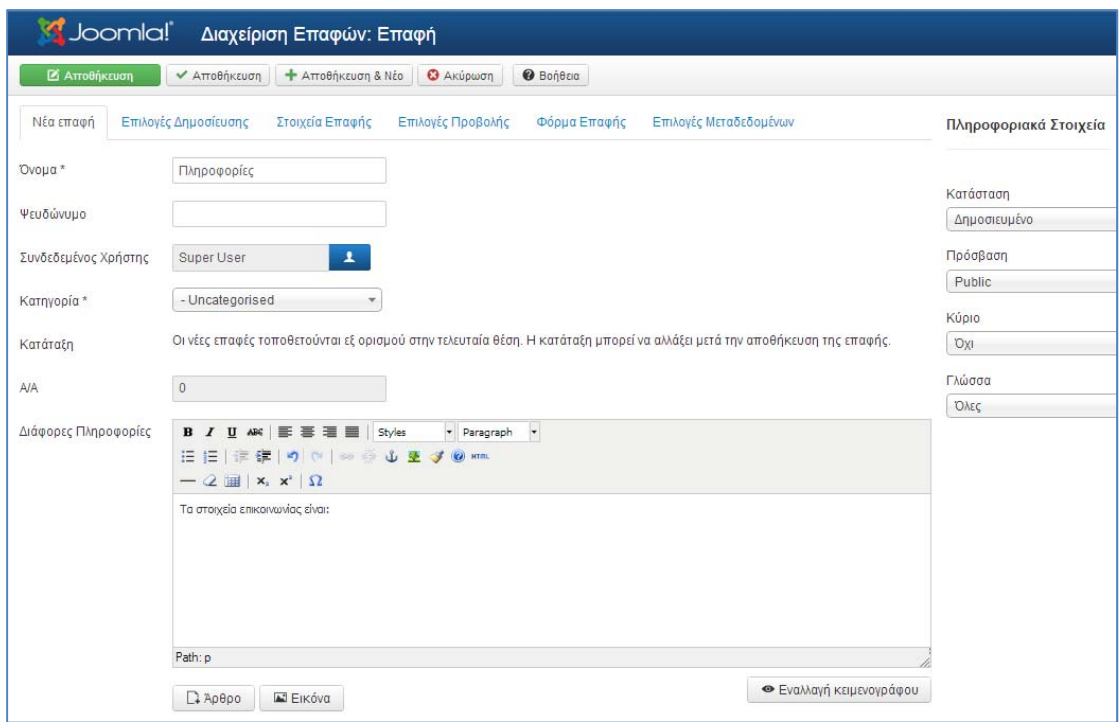

**Εικόνα 0-15 Δημιουργία επαφής**

Μέσα από αυτή την ενότητα, ορίζουμε το όνομα της επαφής και αντιστοιχίζουμε την επαφή με έναν χρήστη. Στη δική μας περίπτωση ορίσαμε ότι η επαφή με το όνομα "Πληροφορίες" ανήκει στο χρήστη "Super User", που είναι ο διαχειριστής του συστήματος.

Για λόγους ασφάλειας, θα πρέπει να εγκαταστήσουμε ένα σύστημα Captcha, το οποίο θα μας βοηθήσει να αποφύγουμε τα μηνύματα Spam μέσω της φόρμας που δημιουργήσαμε. Το Joomla έχει ήδη τη δυνατότητα ενεργοποιημένη και το μόνο που χρειάζεται, είναι να προμηθευτούμε το ιδιωτικό και δημόσιο κλειδί από τη Google. Αυτό γίνεται μέσω της διεύθυνσης www.google.com/recaptcha/whyrecaptcha δίνοντας τα στοιχεία της ιστοσελίδας μας.

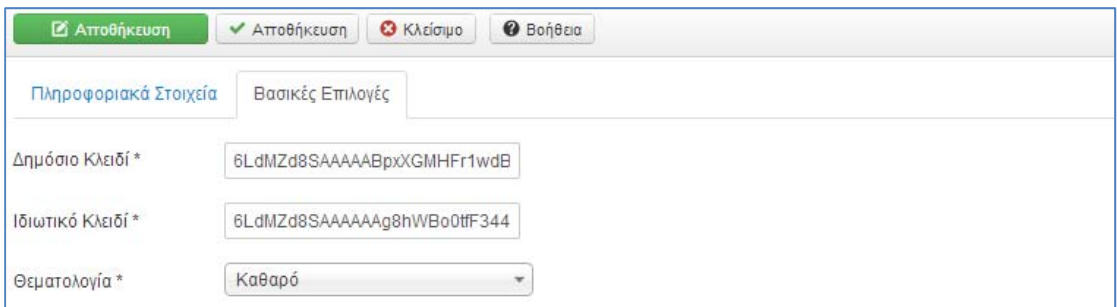

### **Εικόνα 0-16 Ρύθμιση CAPTCHA**

### **3.1.8.Σύστημα κρατήσεων**

Το Joomla έχει μια μεγάλη κοινότητα επεκτάσεων, για την προσθήκη χαρακτηριστικών στον πυρήνα τους συστήματος. Μέσα από τον ιστότοπο extensions.joomla.org, μπορεί κάποιος να ψάξει για το πρόσθετο που θέλει να επιτελεί κάποια συγκεκριμένη εργασία. Στην περίπτωσή μας, μετά από διερεύνηση, καταλήξαμε στο πρόσθετο PBBooking 2.4, το οποίο επιπρόσθετα ανήκει σε λογισμικό ανοιχτής χρήσης.

Το PBBooking ουσιαστικά είναι εφαρμογή η οποία επεκτείνει το Joomla και προσθέτει ένα σύστημα διαχείρισης κρατήσεων. Η εγκατάσταση γίνεται μέσα από τη διαχείριση επεκτάσεων με τον ίδιο τρόπου που δείξαμε για προηγούμενα πρόσθετα. Μετά την εγκατάσταση δημιουργείται μια επιλογή στον μενού των εφαρμογών, όπου μπορούμε από εκεί να κάνουμε τις απαραίτητες ρυθμίσεις.

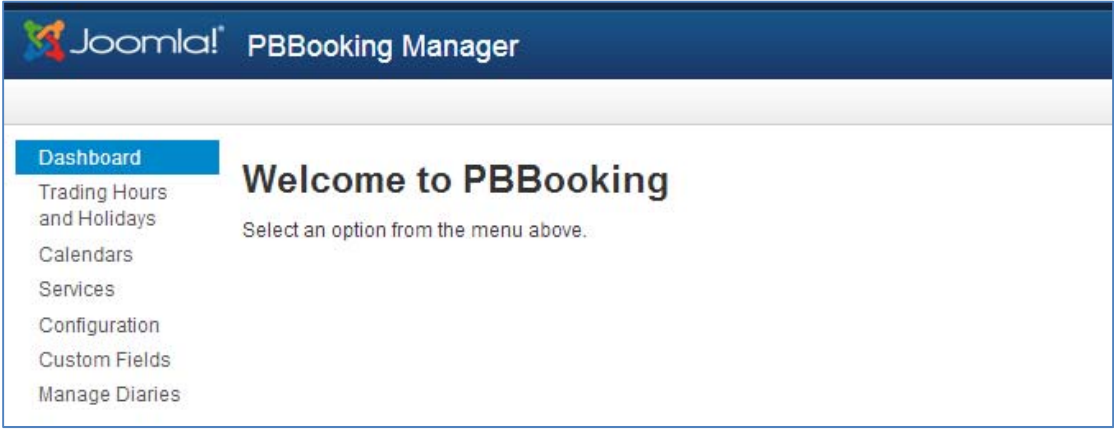

**Εικόνα 0-17 Οθόνη διαχείρισης συστήματος κρατήσεων**

Στην πρώτη επιλογή "Trading Hours and Holidays", μπορούμε να ορίσουμε τις ώρες λειτουργίας.

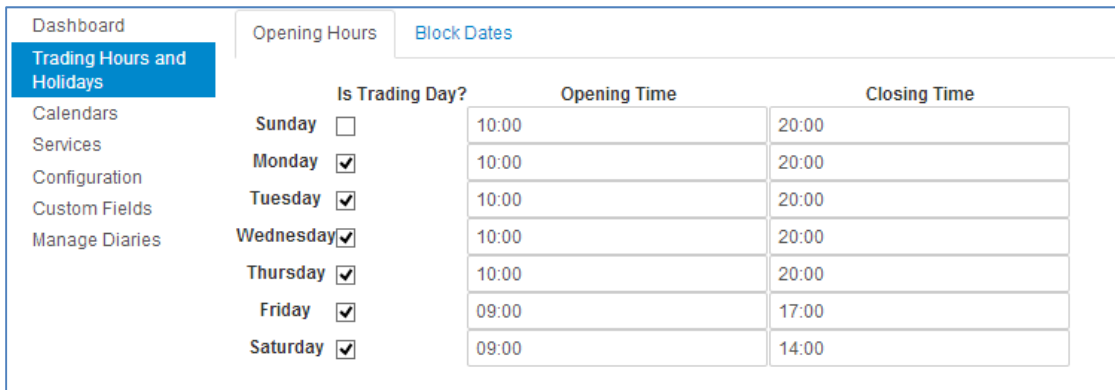

**Εικόνα 0-18 Ώρες λειτουργίας**

H καρτέλα "Configure Shift Times", μας επιτρέπει να ορίσουμε βάρδιες εργασίας. Στη περίπτωσή μας δημιουργούμε τρεις βάρδιες, τις οποίες ονομάζουμε: πρωί, μεσημέρι, βράδυ.

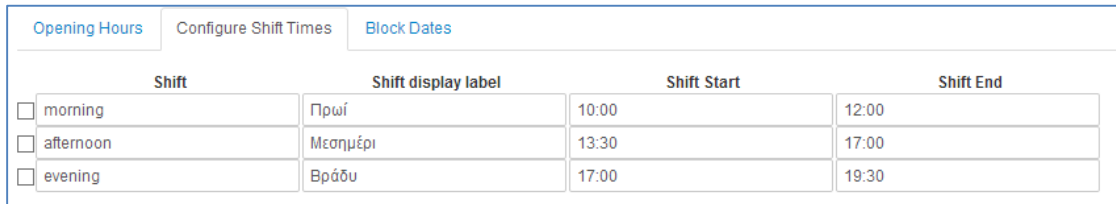

#### **Εικόνα 0-19 Ρύθμιση βαρδιών**

Αντίστοιχα στην καρτέλα "Block Dates", ορίζουμε ομάδες ημερών που δεν κλείνονται ηλεκτρονικά ραντεβού. Οι ρυθμίσεις αφορούν ανά ομάδα ημερολογίου ή συνολικά.

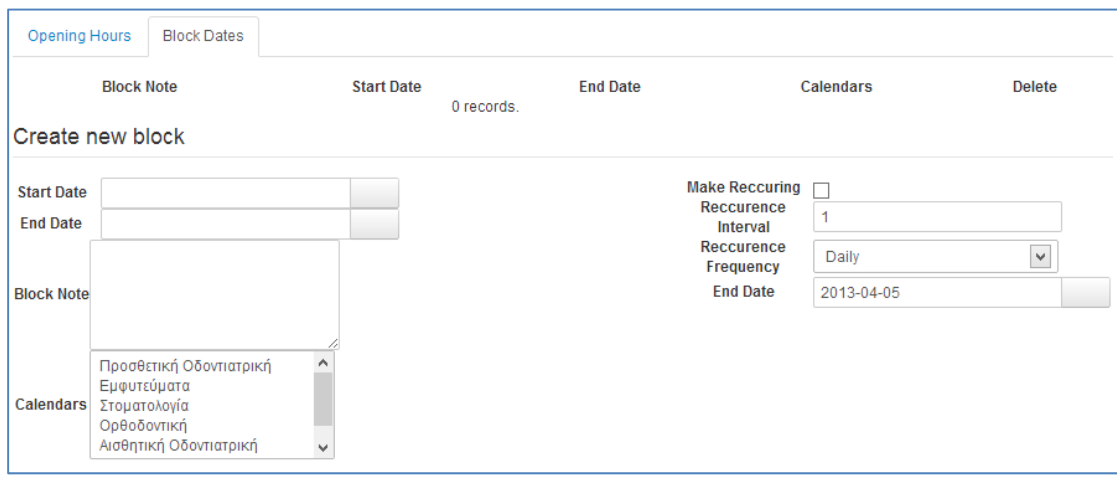

**Εικόνα 0-20 Εξαίρεση ομάδας ημερών**

Η επόμενη επιλογή "Calendars", αφορά τα ημερολόγια που θέλουμε να δημιουργήσουμε. Στην περίπτωσή μας θα φτιάξουμε ένα ημερολόγιο ανά εξυπηρετούμενη ειδικότητα/ιατρείο, θεωρώντας ότι κάθε ιατρείο έχει το δικό του πρόγραμμα.

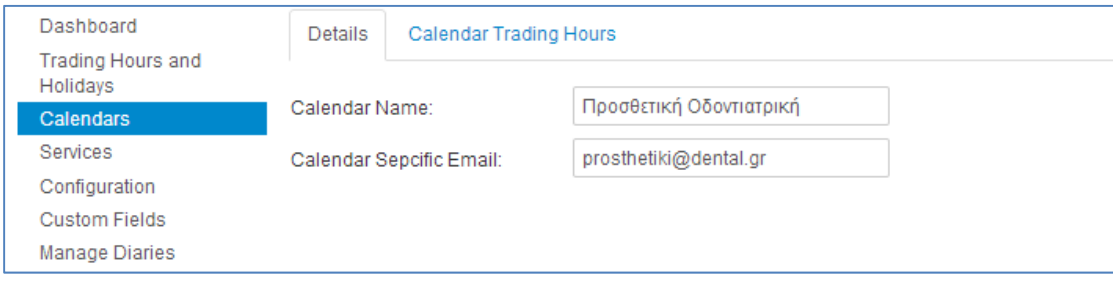

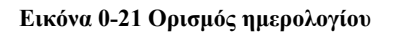

Υπάρχει δυνατότητα ορισμού διαφορετικών ωρών λειτουργίας για κάθε ιατρείο, διαφορετική επαφή. Επίσης μπορούμε να ορίσουμε, από την προηγούμενη επιλογή διαφορετική ομάδα αποκλειόμενων ημερών.

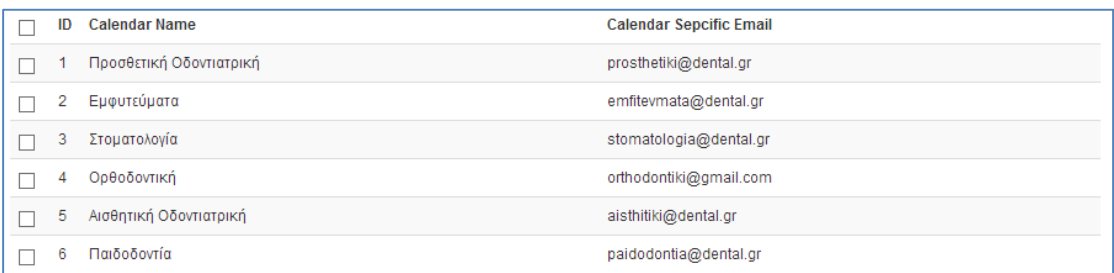

#### **Εικόνα 0-22 Λίστα ημερολογίων που δημιουργήσαμε**

Μετά την ολοκλήρωση της δημιουργίας των ημερολογίων θα πρέπει να ορίσουμε τις προσφερόμενες υπηρεσίες, τους απαιτούμενους χρόνους και το κόστος. Η υπηρεσία θα αντιστοιχεί στο χρόνο του ραντεβού τη συνδυάσουμε ανά ειδικότητα/ιατρείο.

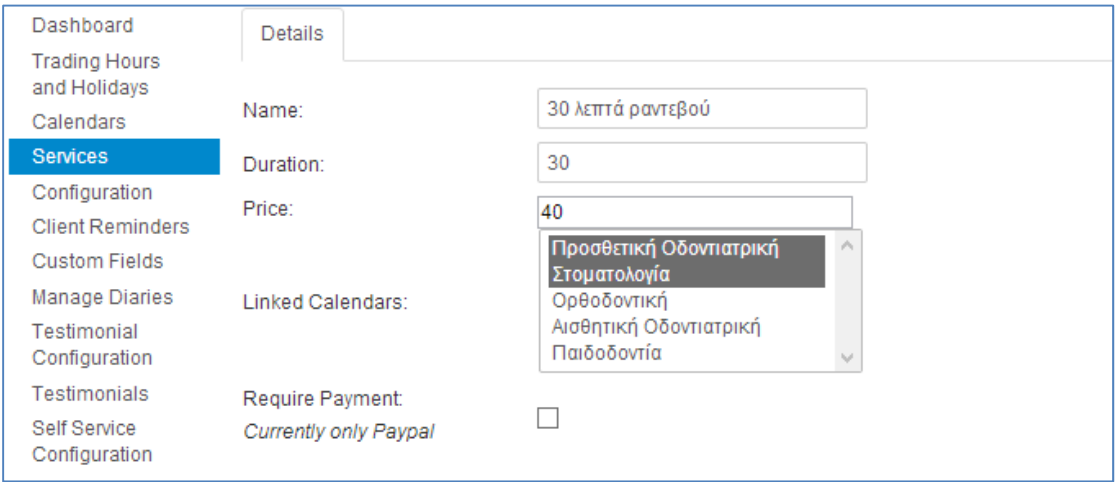

#### **Εικόνα 0-23 Επεξεργασία υπηρεσιών**

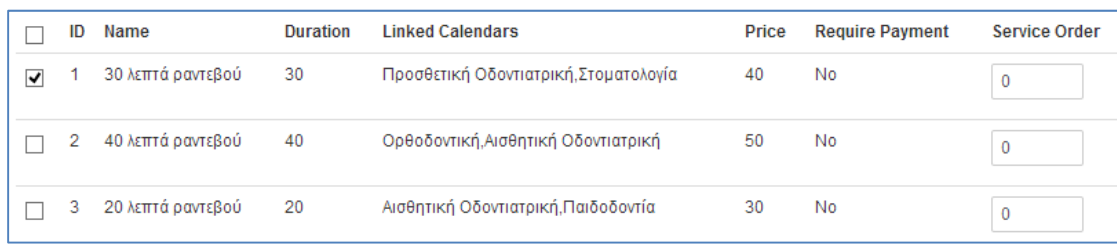

#### **Εικόνα 0-24 Λίστα ειδών ραντεβού**

Στη καρτέλα ρυθμίσεις μπορούμε να αλλάξουμε στοιχεία που αφορούν την συμπεριφορά της εφαρμογής. Κάθε υπό – καρτέλα περιέχεις τις εξής παραμέτρους:

 **Messages Setup**: Τροποποιούμε τα μηνύματα διαδραστικότητας με τον χρήστη.

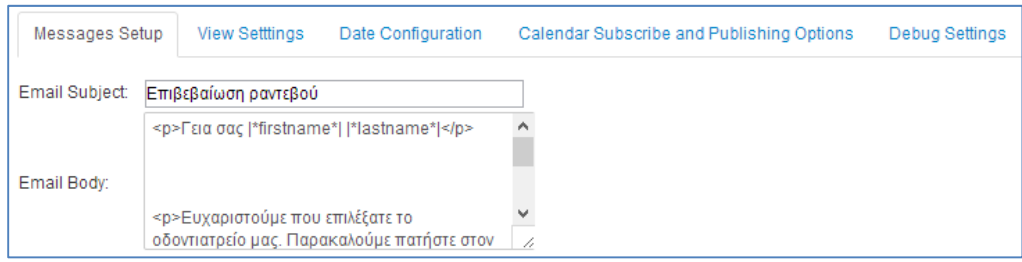

#### **Εικόνα 0-25 Μηνύματα αλληλεπίδρασης**

**Date Configuration**: Ρυθμίζουμε τη μορφή ημερομηνίας /ώρας.

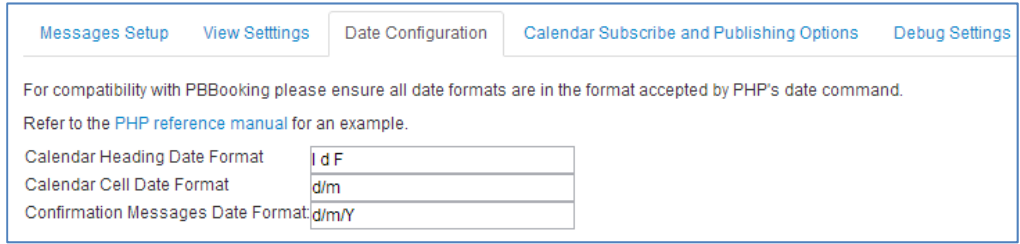

#### **Εικόνα 0-26 Ρύθμιση ημερομηνίας / ώρας**

 **View Settings**: Αφορούν θέματα οπτικών χαρακτηριστικών όπως: εμφάνιση ή όχι του συνδέσμου ή της τιμής, περίοδος αύξησης χρόνου, αρχή της εβδομάδας. Επίσης επιλέγουμε ποια πεδία θα βλέπουμε, όταν διαχειριζόμαστε τα ημερολόγια.

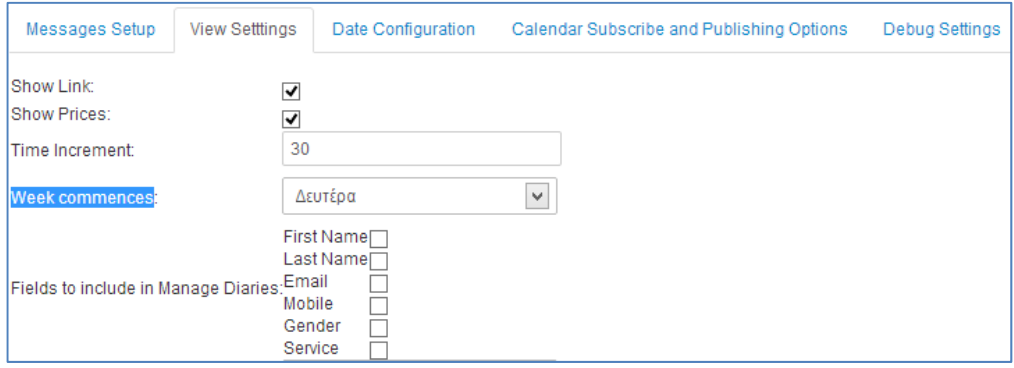

#### **Εικόνα 0-27 Οπτική παραμετροποίηση ημερολογίου**

 **Calendar Subscribe and Publishing Options**: Ρυθμίσεις που αφορούν κυρίως το επίπεδο πρόσβασης στα στοιχεία του ερωτηματολογίου. Για παράδειγμα αν η διαχείριση γίνεται απομακρυσμένα μέσω του frontend, μπορούμε να δημιουργήσουμε συνθηματικά με τα οποία θα μπορεί να συνδέεται ο διαχειριστής των ημερολογίων.

 **Debug Settings**: Ενεργοποίηση ή όχι log αρχείου κυρίως για λόγους ελέγχου της ορθής λειτουργίας της εφαρμογής.

Στην επόμενη καρτέλα, μπορούμε να ορίσουμε τα πεδία που αφορούν την πληροφορία που θέλουμε να κρατάμε. Επίσης μπορούμε να ορίσουμε ποια από αυτά είναι υποχρεωτικά, καθώς και το είδος της πληροφορίας που θέλουμε. Έτσι στο πεδίο email, κάθε φορά που θα καταχωρεί κάποιος χρήστης πληροφορία, θα γίνεται έλεγχος εγκυρότητας.

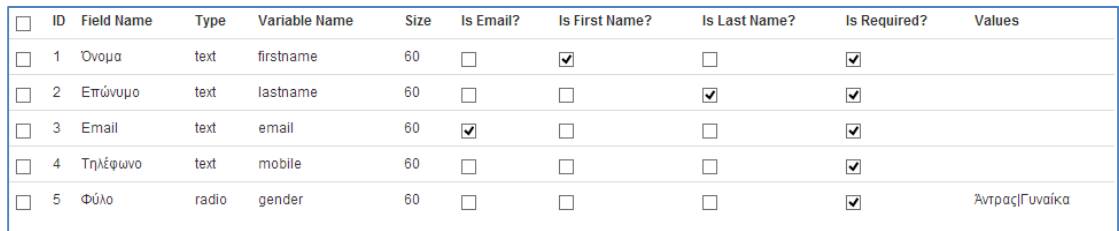

#### **Εικόνα 0-28 Λίστα πεδίων**

Η επόμενη καρτέλα αφορά την διαχείριση των ημερολογίων. Μέσα από αυτή ο διαχειριστής έχει μια εικόνα των ραντεβού που έχουν κλειστεί. Την καρτέλα αυτή θα την εξετάσουμε με μεγαλύτερη λεπτομέρεια στο Β' Μέρος, αφού θα έχουμε καταχωρήσει κάποια δοκιμαστικά ραντεβού.

### **3.1.9.Μενού επιλογών**

Η τελευταία εργασία στο σύστημα διαχείρισης του Joomla, είναι η δημιουργία του μενού επιλογών. Ουσιαστικά αποτελεί το σύστημα πλοήγησης του ιστοτόπου και είναι το συστατικό που δένει όλα τα προηγούμενα στοιχεία, έτσι ώστε να είναι προσβάσιμα στον επισκέπτη. Η δημιουργία ενός μενού είναι διαδικασία δύο σταδίων. Στο πρώτο στάδιο δημιουργούμε το ένθεμα του μενού και στο δεύτερο τα στοιχεία του.

Η δημιουργία του ενθέματος επιτυγχάνεται μέσω της επιλογής "Επεκτάσεις Διαχείριση Ενθεμάτων Νέο". Ουσιαστικά δημιουργούμε ένα νέο ένθεμα τύπου (mod\_menu)

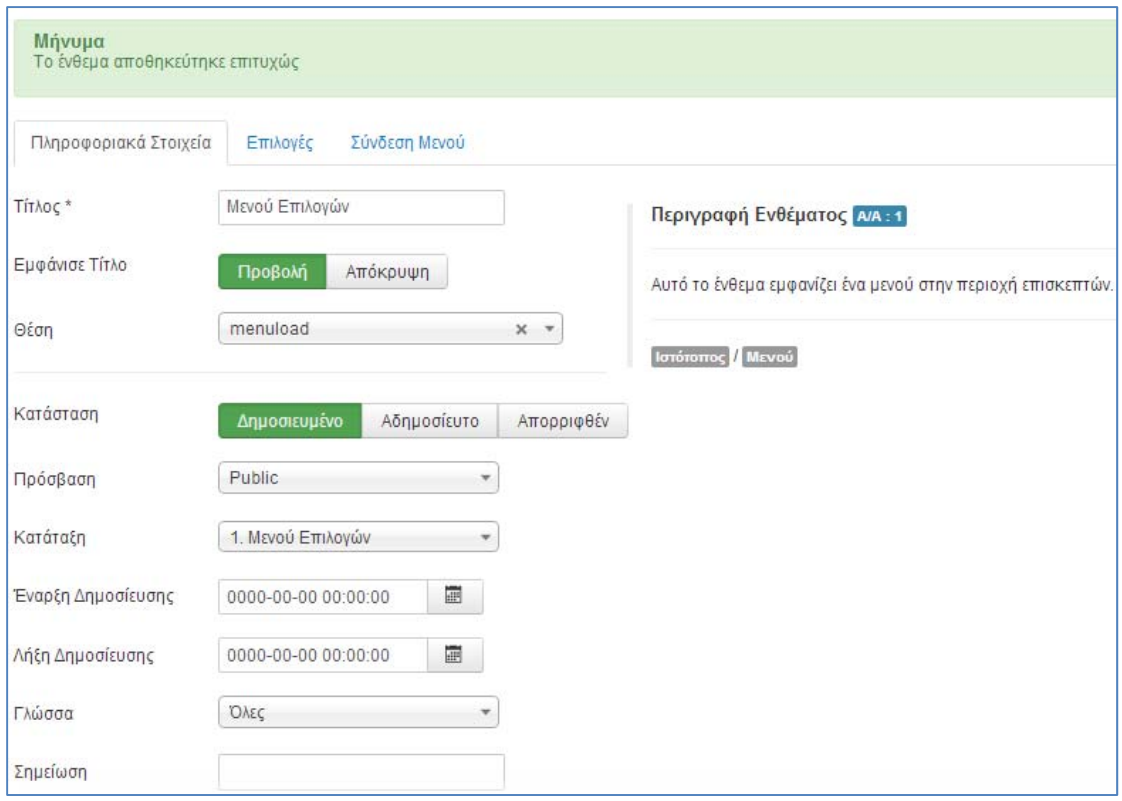

**Εικόνα 0-29 Δημιουργία ενθέματος μενού επιλογών**

Σε αυτή την οθόνη ρυθμίζουμε τον τίτλο, τη κατάσταση του μενού καθώς και τη θέση που αυτό θα εμφανίζεται. Η θέση menuload αντιστοιχεί στην αριστερή πλευρά του ιστοτόπου. Αυτή η θέση είναι καθορισμένη από το πρότυπο που χρησιμοποιούμε, ενώ για κάποιο άλλο ίσως να χρειάζονταν να ορίσουμε διαφορετική.

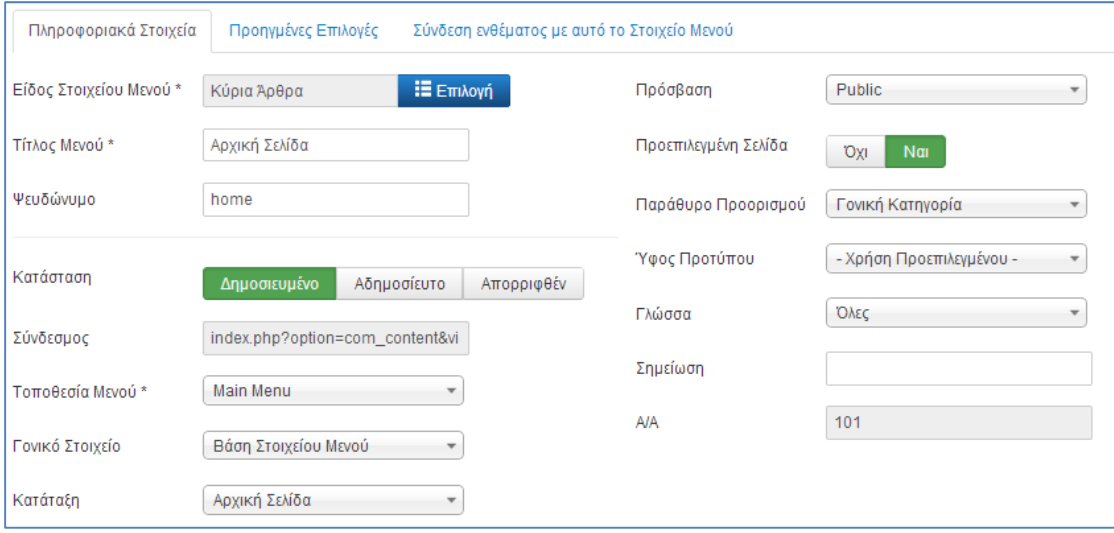

**Εικόνα 0-30 Προσθήκη επιλογής μενού**

Μετά τη δημιουργία του ενθέματος, μπορούμε να δημιουργήσουμε τα στοιχεία, δηλαδή τις επιλογές στη διαδρομή "Μενού -> Main Menu -> Προσθήκη νέου στοιχείου".

Οι κυριότερες ρυθμίσεις κατά την δημιουργία των στοιχείων, έχουν να κάνουνε με τον τίτλο, την κατάσταση και το είδος στοιχείου. Το είδος στοιχείου καθορίζει τι θέλουμε να απεικονίσουμε. Οι δικές μας επιλογές αφορούν:

- Αρχική Σελίδα: Το στοιχείο είναι τύπου "Κύρια Άρθρα", που σημαίνει ότι θα εμφανίζονται όσα άρθρα έχουν χαρακτηριστεί ως κύρια.
- Ιατρείο: Είναι τύπου "Μεμονωμένο Άρθρο" και έχουμε επιλέξει το άρθρο "Παρουσίαση Ιατρείου", που δημιουργήσαμε σε προηγούμενο βήμα.
- Επικοινωνία: Είναι τύπου "Επαφές, Μεμονωμένη Επαφή" και αφορά την φόρμα που έχουμε φτιάξει.
- $\bullet$  Ραντεβού: Τύπου "com pbbooking, Standard PBBooking Layout" και αφορά την εφαρμογή κλεισίματος ραντεβού. Η μόνη διαφορά σε αυτή την επιλογή είναι ότι επιτρέπουμε την εμφάνιση της εφαρμογής μόνο σε συνδεδεμένους χρήστες (registered).

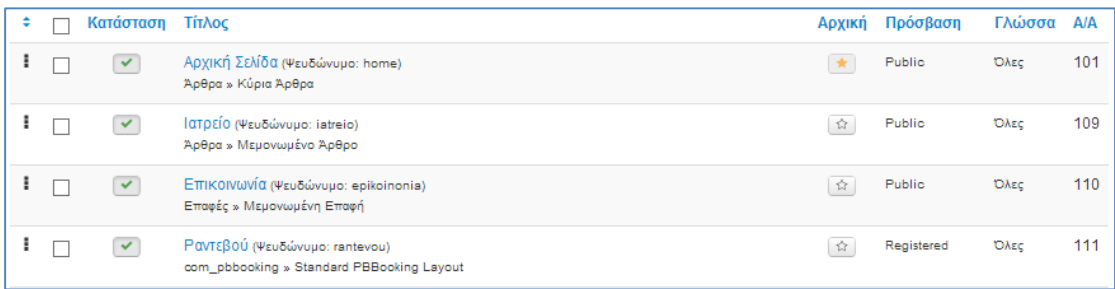

### **Εικόνα 0-31 Στοιχεία μενού επιλογών**

### **3.1.10. Άλλες επιλογές**

Στο δεξί μέρος του περιεχομένου θα δημιουργήσουμε τρεις ενότητες. Η μία θα μας πληροφορεί για τα δημοφιλέστερα άρθρα, η άλλη θα περιέχει πληροφορίες σχετικά με τους συνδεδεμένους χρήστες, ενώ η τρίτη θα εισάγει ένα στοιχείο αναζήτησης.

Επειδή δεν με ποια ονομασία έχει οριστεί στο πρότυπο η δεξιά θέση, μπορούμε να κοιτάξουμε τον κώδικα μέσω της διαδρομής: "Επεκτάσεις Διαχείριση Προτύπων  $\rightarrow$  Πρότυπα  $\rightarrow$  Στοιγεία και Αργεία Προτύπου  $\rightarrow$  Επεξεργασία Αργείου"

```
<?php if ( $this->countModules ('position-7') ) : ?>
 <div class="leftcol">
    <div class="up-round"> </div>
   <jdoc:include type="modules" name="position-7" style="rounded"/>
    <div class="down-round"> </div>
  \langle/div>
 \langle?php endif; ?>
    <div class="cont">
      <jdoc:include type="component" />
    \langle/div>
<?php if( $this->countModules('position-4') ) : ?>
<div class="rightcol">
 <div class="up-round"> </div>
 <jdoc:include type="modules" name="position-4" style="rounded"/>
 <div class="down-round"> </div>
</div>
\langle?php endif; ?>
```
**Εικόνα 0-32 Κώδικας προτύπου**

Παρατηρούμε ότι η αντίστοιχη θέση έχει οριστεί με την ετικέτα **<div class="rightcol">**, συνεπώς η θέση που θα τοποθετήσουμε τα ενθέματα είναι η **"position-4"**.

Η λίστα των ενθεμάτων παρουσιάζονται στην εικόνα που ακολουθεί.

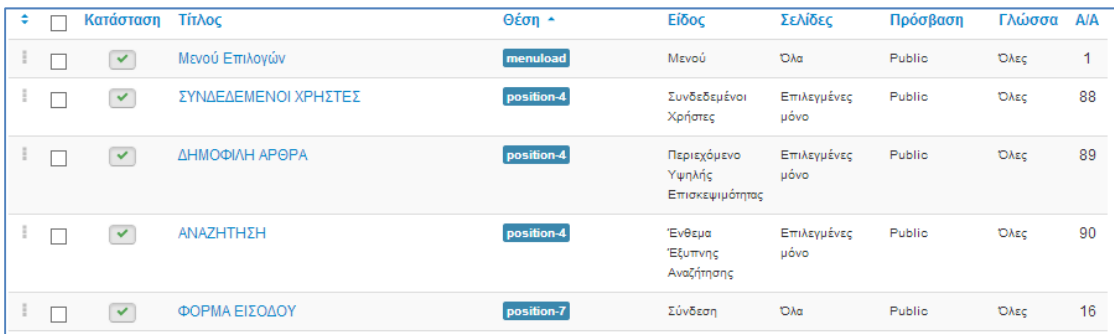

### **Εικόνα 0-33 Λίστα ενθεμάτων**

Στην πρώτη σελίδα που περιέχει το άρθρο εισαγωγής θα θέλαμε ένα καλύτερο τρόπο ενημέρωσης, για τη δυνατότητα ηλεκτρονικών ραντεβού. Μια επιλογή είναι να δημιουργήσουμε κείμενο με διαφορετικό χρωματισμό. Αυτό μπορούμε να το πετύχουμε χρησιμοποιώντας την ετικέτα **<blockquote></blockquote>** της HTML, αρκεί να συμπληρώσουμε το αντίστοιχο στυλ του προτύπου. Αυτό γίνεται μέσω της επιλογής "Επεκτάσεις  $\rightarrow \Delta$ ιαχείριση  $\rightarrow \Pi$ ροτύπων  $\rightarrow \Pi$ ρότυπα  $\rightarrow \Pi$ ο πρότυπό μας  $\rightarrow$  Επεξεργασία template.css"

Ο κώδικας που θα χρειαστεί να προσθέσουμε στο αρχείο στυλ είναι:

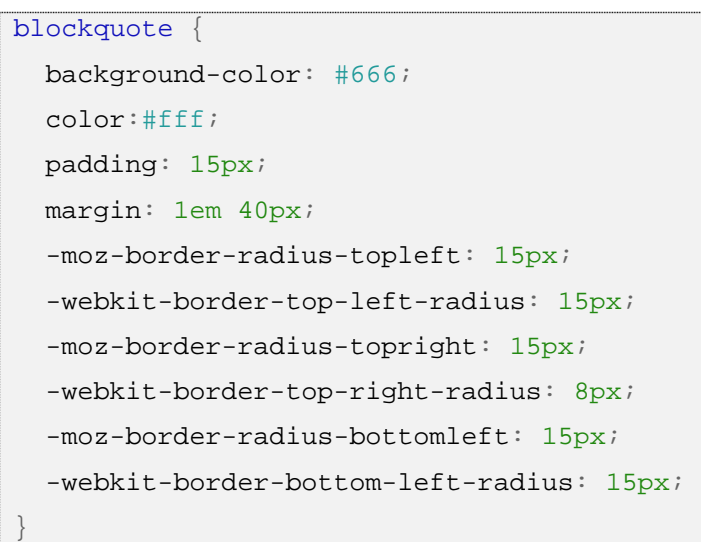

# **ΜΕΡΟΣ Β. Παρουσίαση**

# **Αρχική Σελίδα**

Η αρχική σελίδα του ιστοτόπου, είναι η εξ' ορισμού πρώτη σελίδα που θα δει ένα επισκέπτης. Είναι αποτέλεσμα των ενεργειών στο backend και έχει τη διάταξη της εικόνας που ακολουθεί.

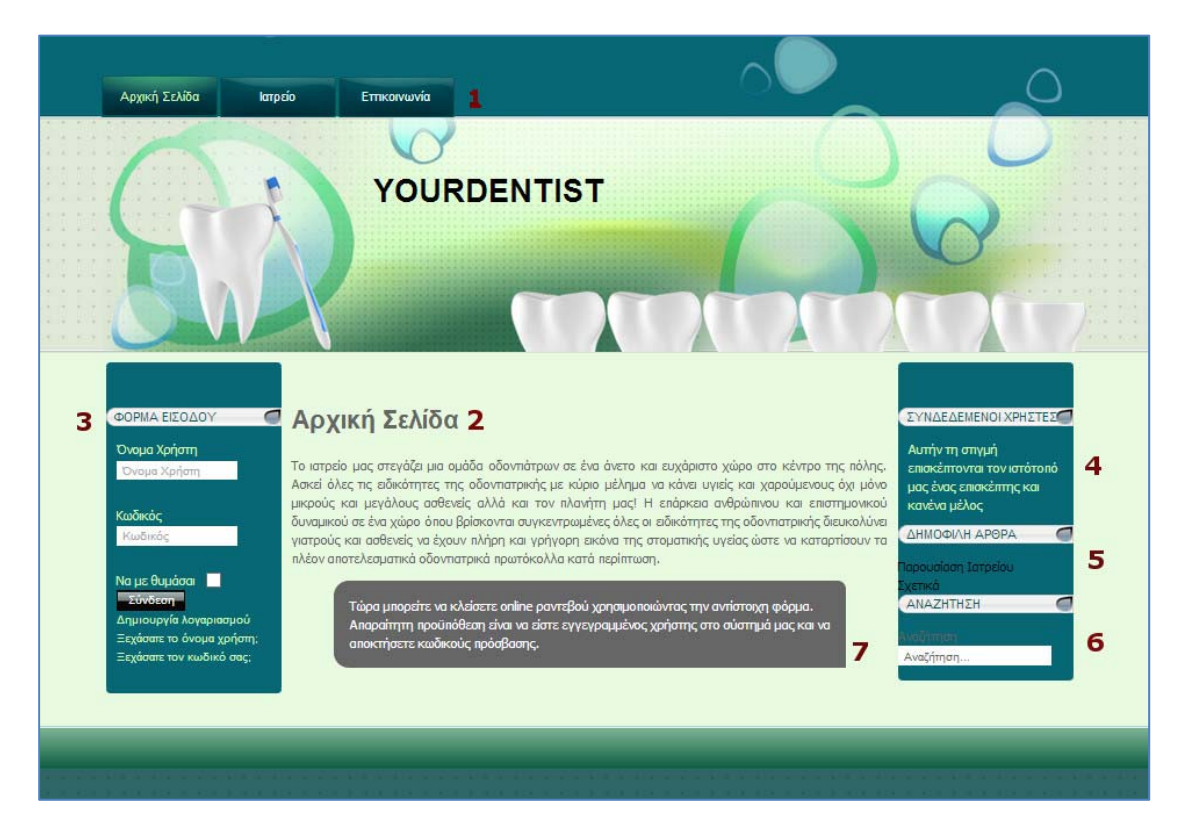

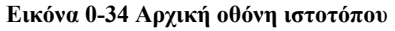

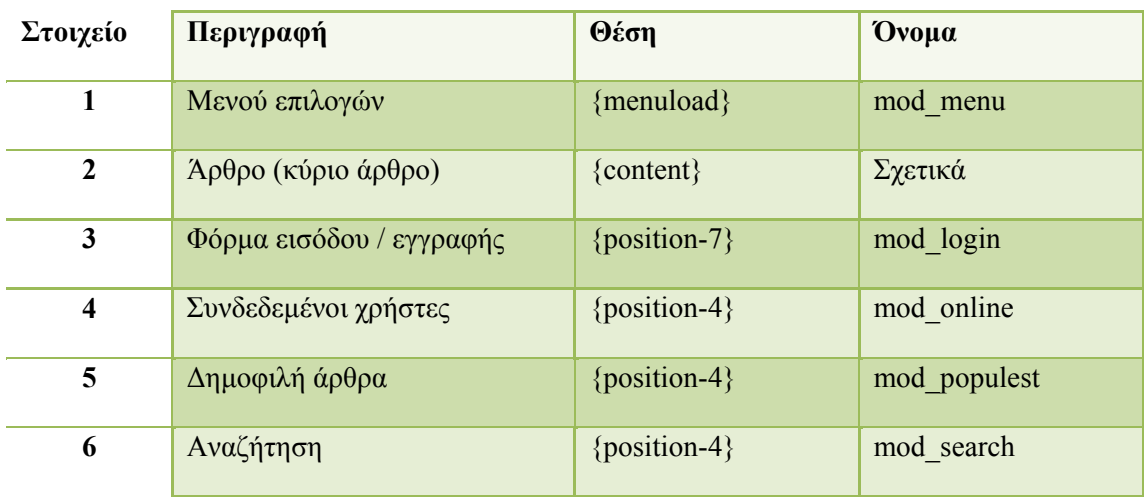

Τα στοιχεία της αρχικής σελίδας όπως τα έχουμε δημιουργήσει στο backend είναι:

Tο στοιχείο με την ένδειξη 7, αφορά το κείμενο στο εισαγωγικό άρθρο που χαρακτηρίσαμε με την ετικέτα **<blockquote></blockquote>**. Το κείμενο πληροφορεί ότι αν κάποιος θέλει να κλείσει ηλεκτρονικό ραντεβού, τότε θα πρέπει να εγγραφεί στο σύστημα.

Μέσα από την αρχική σελίδα, μπορούμε να πλοηγηθούμε σε οποιοδήποτε μέρος του ιστοτόπου θελήσουμε, ενώ αν συνδεθούμε μέσω της φόρμας εισόδου το μενού θα εμφανίσει άλλη μία επιλογή αυτή του ηλεκτρονικού ραντεβού.

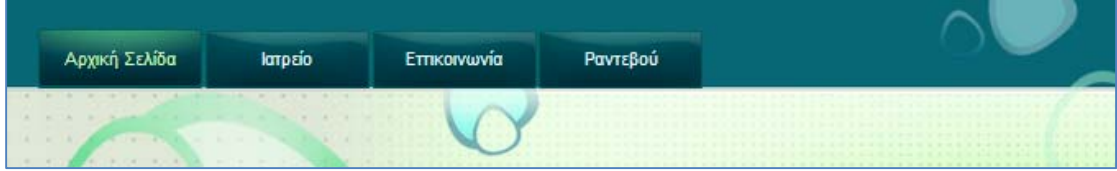

**Εικόνα 0-35 Διαμόρφωση μενού μετά την είσοδο χρήστη**

# **Ιατρείο**

Η επιλογή "Ιατρείο", μας οδηγεί σε μία δεύτερη σελίδα παρουσίασης των υπηρεσιών του ιατρείου. Επίσης δίνεται η δυνατότητα εμφάνισης φωτογραφιών, πατώντας τον αντίστοιχο σύνδεσμο.

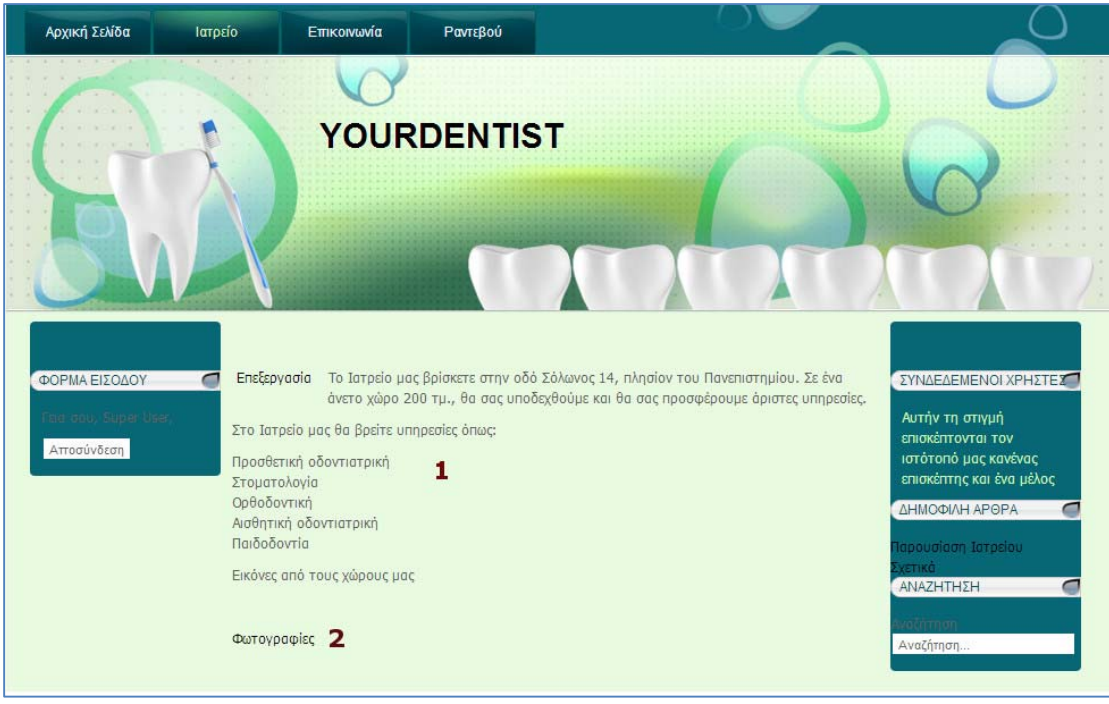

**Εικόνα 0-36 Σελίδα Ιατρείο**

Τα στοιχεία της σελίδας είναι:

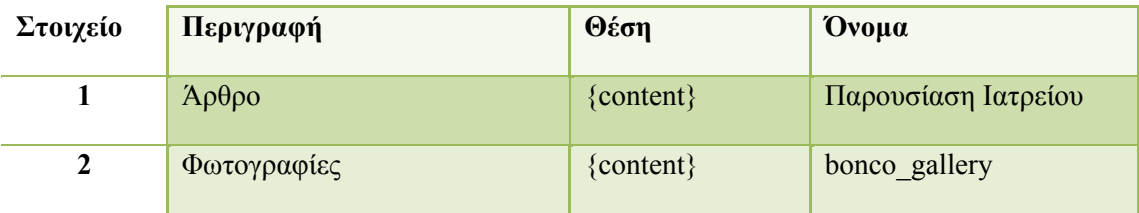

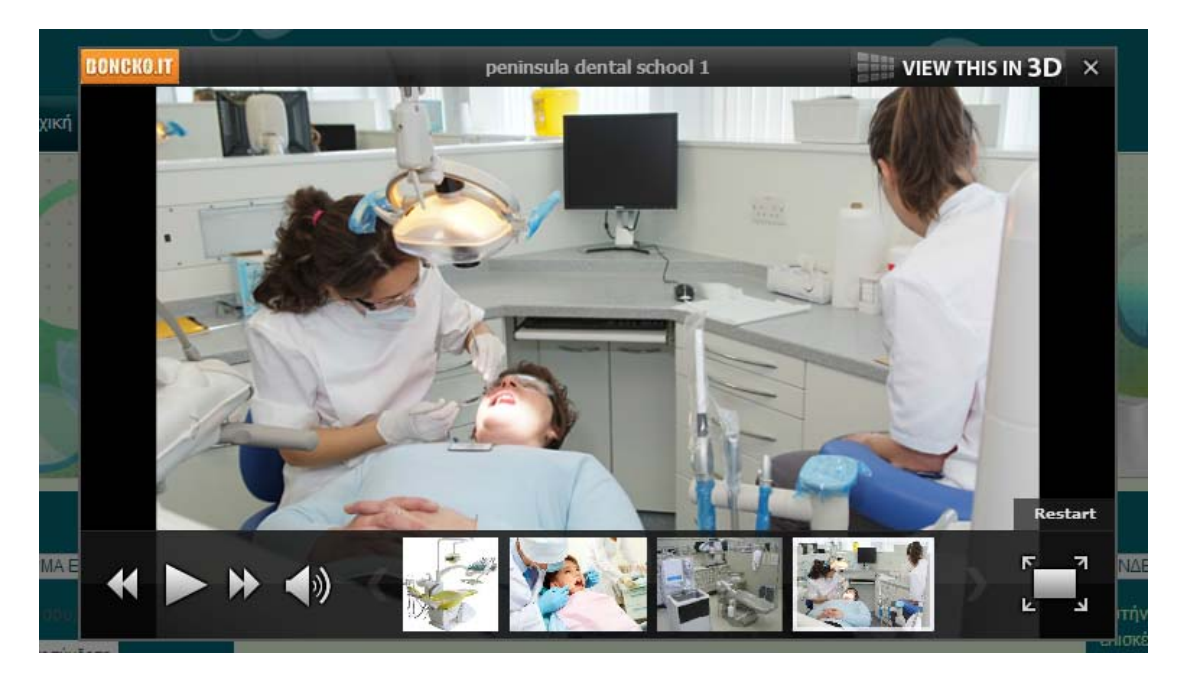

**Εικόνα 0-37 Γκαλερί φωτογραφιών**

### **Επικοινωνία**

Στην σελίδα επικοινωνία, οδηγούμαστε πατώντας την αντίστοιχη επιλογή του μενού.

![](_page_42_Picture_2.jpeg)

**Εικόνα 0-38 Σελίδα επικοινωνίας**

Τα στοιχεία της σελίδας είναι:

![](_page_42_Picture_223.jpeg)

### **Ραντεβού**

Η σελίδα των ραντεβού, αποτελεί το πιο σημαντικό κομμάτι του ιστοτόπου αφού μέσα από αυτή θα γίνεται το κλείσιμο των ραντεβού, ενώ η διαχείριση είναι μια εργασία που θα γίνεται στο backend.

Όπως έχουμε ήδη αναφέρει, πρόσβαση στα ραντεβού έχουν μόνο οι χρήστες που είναι συνδεδεμένοι. Το Joomla ορίζει αυτούς τους χρήστες ως registered. Εφόσον είναι κάποιος συνδεδεμένος μπορεί να κλείσει ραντεβού, σύμφωνα με το παράδειγμα της εικόνας που ακολουθεί.

![](_page_43_Picture_250.jpeg)

### **Εικόνα 0-39 Ηλεκτρονικό ραντεβού**

Η διαδικασία γίνεται σε μία οθόνη, χάρη στη τεχνική  $A JAX^1$  και περιγράφεται από την εξής ροή:

- 1. Επιλογή ημερομηνίας στο ημερολόγιο.
- 2. Επιλογή τύπου υπηρεσίας.
- 3. Επιλογή βάρδιας.
- 4. Αν δεν υπάρχουν διαθέσιμες ώρες, τότε πάμε στο βήμα 3 και επαναλαμβάνουμε κοκ.
- 5. Αν υπάρχουν διαθέσιμες ώρες επιλέγουμε αυτή που θέλουμε και στη συνέχεια πατάμε "Κλείσε Τώρα".
- 6. Αν όλα πάνε καλά θα λάβουμε το ακόλουθο μήνυμα.

1

 $^{\text{\tiny{\textup{1}}}}$  Η πλατφόρμα AJAX (Asynchronous JavaScript and XML) αποτελείται από μια σειρά μεθόδων που χρησιμοποιούνται στην πλευρά του πελάτη (client), για την δημιουργία διαδραστικών εφαρμογών WEB. Με την πλατφόρμα αυτή, οι εφαρμογές μπορούν να στέλνουν και να ανακτούν δεδομένα ασύγχρονα, χωρίς να χρειάζεται ανανέωση της τρέχουσας σελίδας.

![](_page_44_Picture_195.jpeg)

#### **Εικόνα 0-40 Μήνυμα επιτυχούς ραντεβού**

Εδώ θα πρέπει να αναφέρουμε ότι η επικύρωση στην περίπτωσή μας γίνεται αυτόματα, όπως έχουμε ορίσει στις ρυθμίσεις. Υπάρχει δυνατότητα όμως για επιβεβαίωση μέσω email, είτε μέσω του διαχειριστή.

### **Διαχείριση των ραντεβού**

Η διαχείριση των ραντεβού γίνεται στο σύστημα διαχείρισης του Joomla. Από το πίνακα ελέγχου της εφαρμογής μπορεί να δει τα επερχόμενα ραντεβού, να επέμβει σε αυτά, αλλά και να λάβει στατιστικά στοιχεία.

![](_page_44_Picture_196.jpeg)

### **Εικόνα 0-41 Πίνακας ελέγχου ραντεβού**

Αντίστοιχα μπορούμε να λάβουμε μια συνοπτική εικόνα στην περιοχή της διαχείρισης των ημερολογίων.

| Απρίλιος 2013<br><< |                   | >           |       |       | 12 Απριλίου 2013 |             |             |                            |                      |             |                           |                                             |  |  |
|---------------------|-------------------|-------------|-------|-------|------------------|-------------|-------------|----------------------------|----------------------|-------------|---------------------------|---------------------------------------------|--|--|
| Sun                 | Mon               | Tue         | Wed   | Thu   | Fri              | Sat         |             | Προσθετική<br>Οδοντιατρική | Στοματολογία         | Ορθοδοντική | Αισθητική<br>Οδοντιατρική | Παιδοδοντία                                 |  |  |
|                     |                   | 01/04 02/04 | 03/04 | 04/04 | 05/04 06/04      |             | morning     |                            |                      |             |                           |                                             |  |  |
|                     | 07/04 08/04 09/04 |             | 10/04 | 11/04 |                  | 12/04 13/04 | 10:00<br>am | Super User<br>333333       | Super User<br>333333 |             |                           | Panagiotis<br>Panagiotopoulos<br>2984098484 |  |  |
| 14/04               | 15/04             | 16/04       | 17/04 | 18/04 | 19/04            | 20/04       | 10:30<br>am |                            |                      |             |                           |                                             |  |  |
| 21/04               | 22/04             | 23/04       | 24/04 | 25/04 | 26/04            | 27/04       | 11:00<br>am |                            |                      |             |                           |                                             |  |  |
| 28/04               | 29/04             | 30/04       |       |       |                  |             | 11:30<br>am |                            |                      |             |                           |                                             |  |  |
|                     |                   |             |       |       |                  |             | 12:00<br>pm |                            |                      |             |                           |                                             |  |  |
|                     |                   |             |       |       |                  |             |             | afternoon                  |                      |             |                           |                                             |  |  |
|                     |                   |             |       |       |                  |             | 13:30<br>pm |                            |                      |             | Super User<br>333333      |                                             |  |  |
|                     |                   |             |       |       |                  |             | 14:00       |                            |                      |             |                           |                                             |  |  |

**Εικόνα 0-42 Διαχείριση ημερολογίων**

Τα τετράγωνα με το πράσινο χρώμα υποδεικνύουν την ύπαρξη ηλεκτρονικών ραντεβού, ενώ με κίτρινο είναι η τρέχουσα ημερομηνία. Στο δεξιό μέρος βλέπουμε τα στοιχεία των χρηστών, τα οποία είναι υπερσύνδεσμοι, που οδηγούν στις λεπτομέρειες του ραντεβού. Από εκεί μπορούμε να τροποποιήσουμε την εγγραφή, ή ακόμα και να τη διαγράψουμε.

![](_page_45_Picture_148.jpeg)

**Εικόνα 0-43 Επεξεργασία Ραντεβού**

### **Βιβλιογραφία**

 Content Management System: Ανάκτηση (2013, 03 26) από Wikipedia: http://en.wikipedia.org/wiki/Content\_management\_system.

- *GNU General Public Licence*. (2013, 03 22). Ανάκτηση από Wikipedia: http://el.wikipedia.org/wiki/GNU\_General\_Public\_License
- Harwani, B. M. (2009). *Foundation Joomla!* . S.l.: Friends of Ed.
- *Joomla*: Ανάκτηση (2013, 03 20) από Wikipedia: http://en.wikipedia.org/wiki/Joomla
- Kennard, J. (2007). *Mastering Joomla 1: Extension and framework development.*  Birmingham: Packt Pub.
- Kramer, J. (2010). *Joomla! Start to finish: how to plan, execute, and maintain your web site*. Indianapolis, IN: Wiley.
- Mariott, J., & Waring, E. (2010). pp.174, 183-184. *The Official Joomla! Book.* Addison Wesley.
- Severdia, R., & Crowder, K. (2010). *Using Joomla* . Sebastopol, Calif.: O'Reilly Media.
- Shreves, R. (2010). *Joomla! bible* . Indianapolis, IN: Wiley.
- *Model-view-controller*. (2011,11 20). Ανάκτηση από Wikipedia: http://en.wikipedia.org/wiki/Model-view-controller.
- *Content Management Systems The History and the Future.* (2013, 03 18). Ανάκτηση από Ezine Articles: http://ezinearticles.com/?Content-Management-Systems---The-History-and-the-Future&id=1665607.
- *XAMPP.* (2013, 03 18). Ανάκτηση από ApacheFriends: http://www.apachefriends.org/en/xampp.html